# Инструкция по эксплуатации

# Содержание

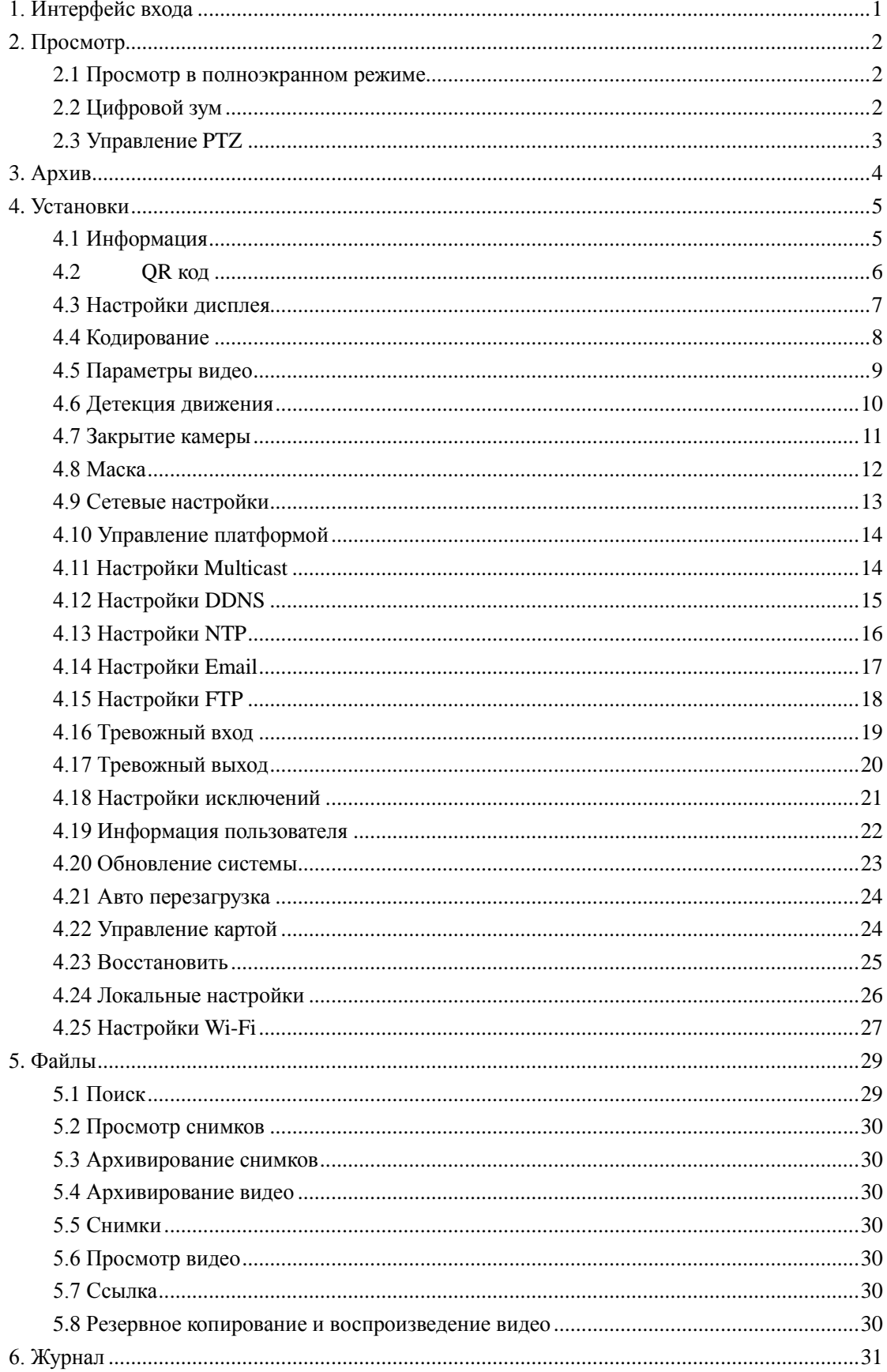

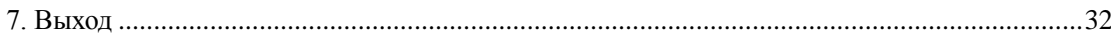

## **Примечание**

Данное руководство предназначено для ознакомления с продуктом.

Руководство может включать некоторые технические неточности или опечатки.

Интерфейс и функции, описанные в руководстве, могут быть изменены или обновлены в любое время без предварительного уведомления.

Скриншоты, используемые в инструкции, предназначены для демонстраций и объяснений.

Для уточнения функций и дополнительных параметров, просьба обращаться к техническим специалистам компании производителя.

## **Меры предосторожности**

Далее следуют рекомендации для правильного использования продукта, для предотвращения возникновения неисправностей. Пожалуйста, следуйте описанным ниже рекомендациям.

Используйте веб-камеры при допустимой температуре (-10 ° С до + 50 ° С) и влажности.

Проверьте источники питания до подключения камер.

Не подвергайте продукт ударам и падениям, не предусмотренных классом защиты.

Не устанавливайте изделие в пыльном или влажном месте, или месте с сильным электромагнитным излучением.

Не ставьте ёмкости с жидкостями на изделие. Не подвергайте влиянию жидкостей, не предусмотренных классом защиты.

Когда продукт не используется, установите на него защитный чехол.

Не разбирайте изделие и не отрывайте гарантийные пломбы.

## <span id="page-3-0"></span>**1. Интерфейс входа**

 Введите IP-адрес устройства в браузере IE (IP-адрес по умолчанию 192.168.1.188), чтобы получить доступ к интерфейсу, как показано на следующем рисунке:

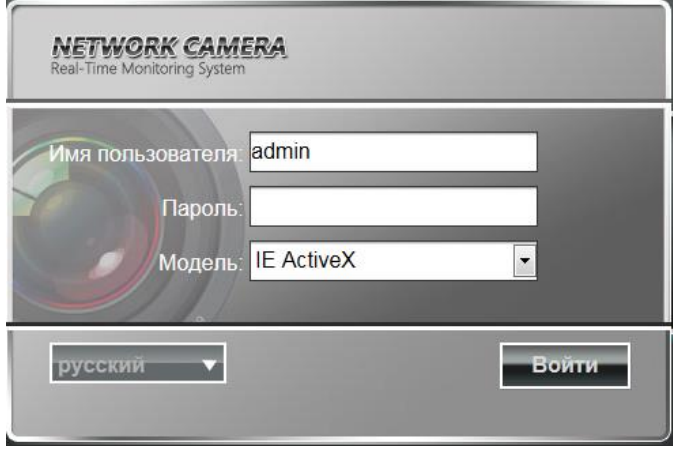

 После входа в интерфейс, вам будет предложено установить элемент управления ActiveX, как показано в последующих рисунке:

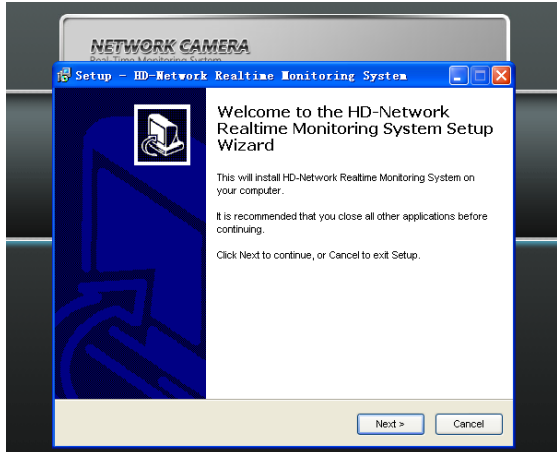

Если он не может быть установлен автоматически, вы можете установить его вручную.

#### **Имя пользователя:** admin (по умолчанию)

**Пароль: отсутствует** (по умолчанию)

 **Модель:** IE ActiveX или Нет ActiveX. Если вы используете браузер Internet Explorer, то, пожалуйста, выберите IE ActiveX для входа. Если вы используете другие браузеры, выберите Нет ActiveX для входа. (Примечание: Выберите Нет ActiveX без установки элемента управления ActiveX)

**Выберите язык:** Английский или Русский

Нажмите Войти.

## <span id="page-4-0"></span>**2. Просмотр**

После входа в систему, вы попадёте в предварительный просмотр, как показано на рисунке.

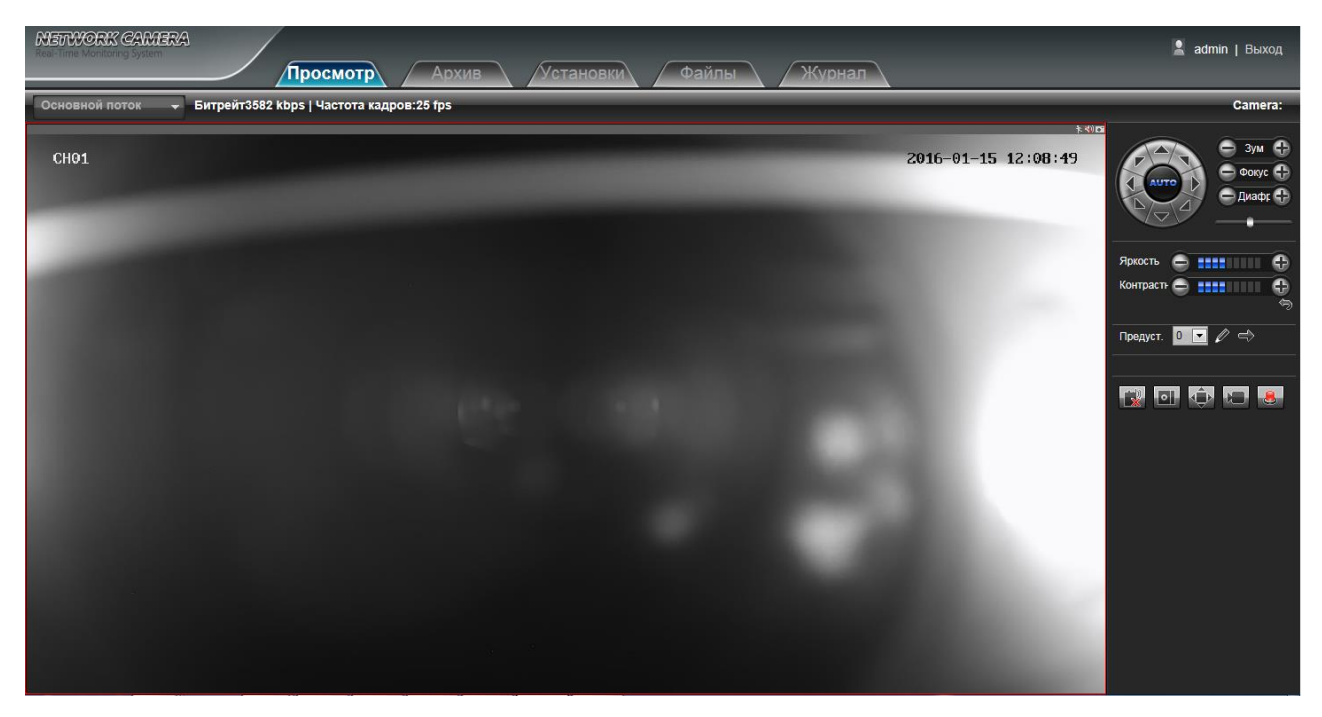

#### <span id="page-4-1"></span>**2.1 Просмотр в полноэкранном режиме**

Кликните по кнопке На весь экран в правом нижнем углу, чтобы включить данный режим.

Или вы можете нажать правую кнопку мыши, чтобы войти и выйти из полноэкранного режима в интерфейсе просмотра.

## <span id="page-4-2"></span>**2.2 Цифровой зум**

Вы можете увеличить изображение предварительного просмотра с помощью прокрутки колеса мыши, как показано на рисунке:

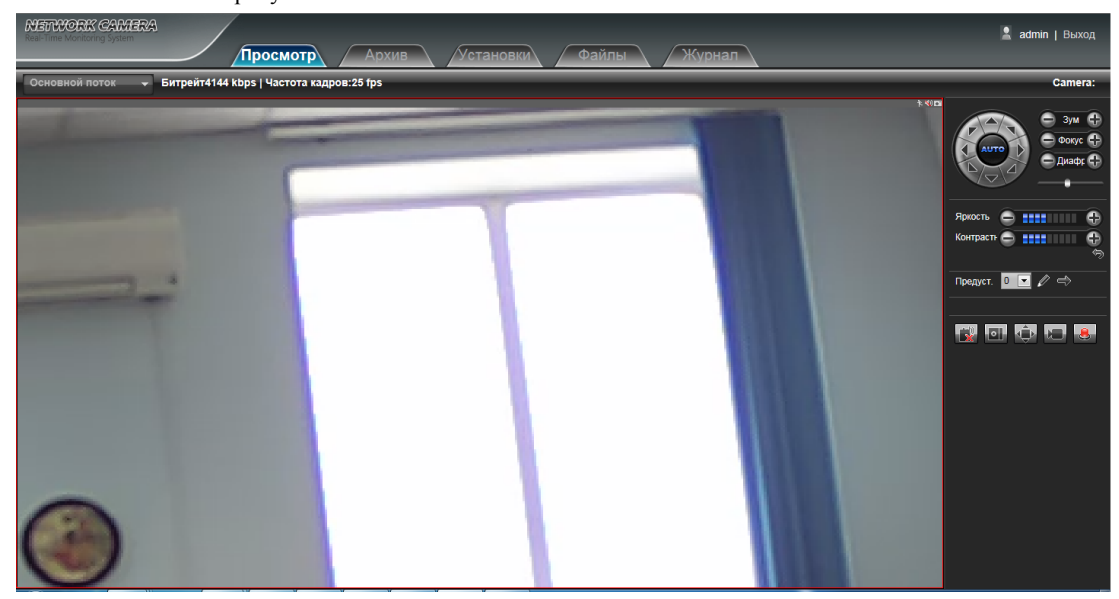

## <span id="page-5-0"></span>**2.3 Управление PTZ**

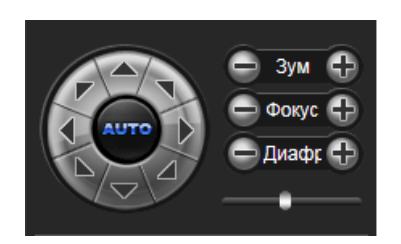

**Управление PTZ:** Вы можете использовать восемь кнопок со стрелками, чтобы вращать камеру (камера должна поддерживать функцию), функция AUTO - автоматический поворот.

**Зум Ближе/Дальше:** Для регулировки степени увеличения / уменьшения

**Фокус:** Регулировка фокуса камеры

**Диафрагма:** Регулировка диафрагмы камеры

**Скорость:** Используйте ползунок, чтобы регулировать скорость PTZ

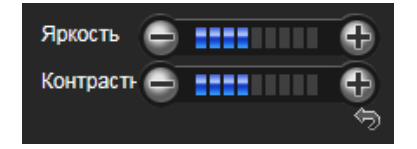

**Яркость:** Регулировка яркости экрана

**Контрастность:** Регулировка контрастности экрана

Кнопка **и спользуется для восстановления настроек по умолчанию.** 

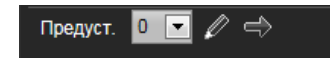

**Установите заданную точку:** Установите камеру в нужную точку с помощью кнопок со стрелками на контроллере PTZ, выбрать номер предустановки заданной точки в раскрывающемся списке, а затем нажмите кнопку  $\mathbb{Z}$ 

**Вызов заданной точки:** Вызов заданной точки, возможно сделать, выбрав номер предустановки, выберите номер в раскрывающемся списке предустановленных точек и нажмите .

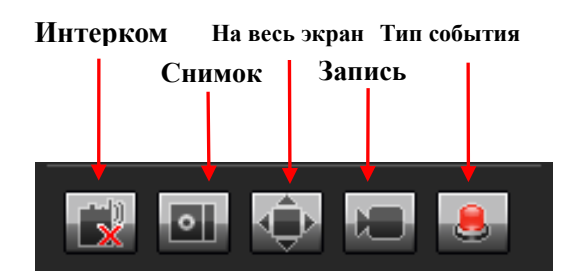

**Интерком:** Нажмите, чтобы включить или отключить микрофон.

**Снимок:** Нажмите на кнопку, чтобы сделать снимок. Он сохраниться автоматически в заданной папке.

**На весь экран:** Отображение картинки в полноэкранном режиме.

**Запись:** Нажмите, чтобы включить или отключить запись.

**Тип события:** Нажмите, чтобы отобразить информацию о событиях.

Примечание: X показывает, что функция или выключен или не поддерживается

## <span id="page-6-0"></span>**3. Архив**

Нажмите Архив, чтобы войти в интерфейс, нажмите кнопку  $\Box$  CH01, далее выберите необходимую дату для просмотра видео, затем нажмите , Поиск , видеозапись найдётся автоматически, как показано на рисунке:

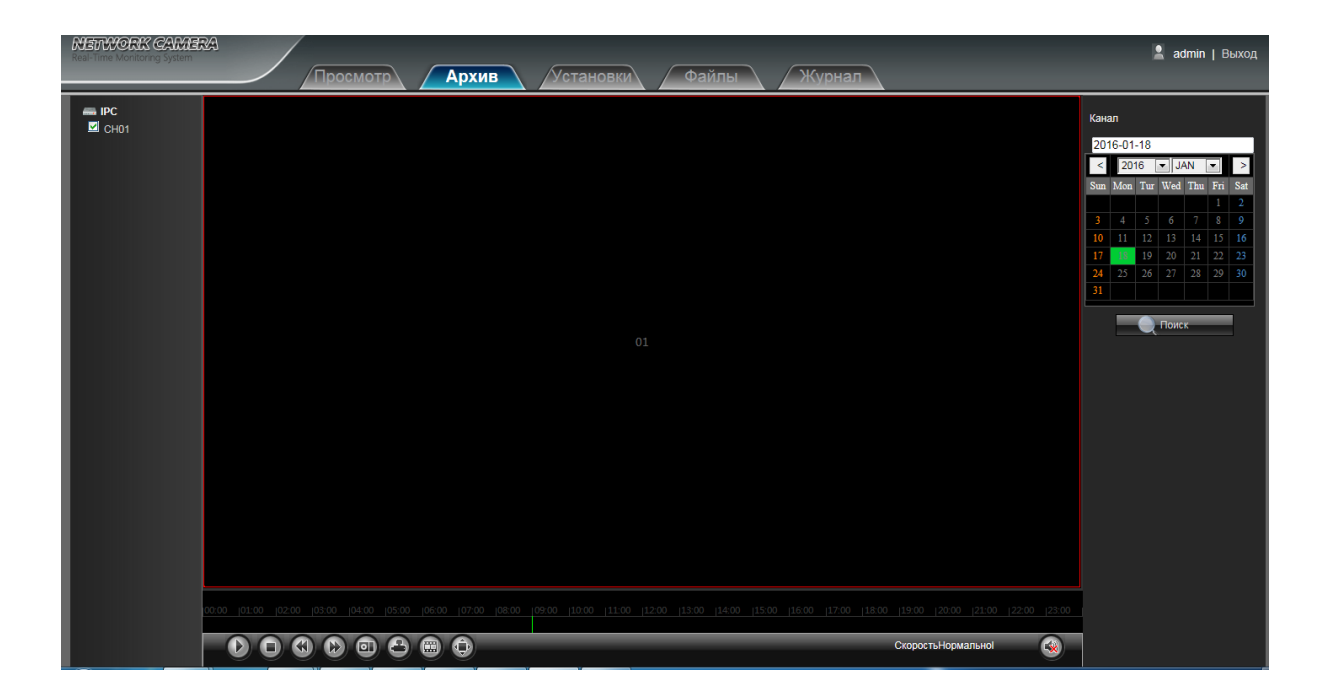

- **Старт:** Нажмите, чтобы начать воспроизведение
- **Стоп:** Нажмите, чтобы остановить воспроизведение
- **Медленно:** Нажмите, чтобы замедлить воспроизведение (1/2, 1/4, 1/8, 1/16 замедление опционально)
- **Быстро:** Нажмите, чтобы ускорить воспроизведение (2, 4, 8, 16 ускорение опционально)
- **Снимок:** Нажмите, чтобы сделать снимок экрана текущей записи
- **Архивирование**:Нажмите, чтобы начать архивирование текущей записи
- **Кадр:** Нажмите, чтобы начать покадровое воспроизведение
- **На весь экран:** Нажмите, чтобы вывести запись на весь экран
- **Эвук: Регулировка звука записи**

 Дважды щелкните по строке воспроизведения или нажмите кнопку Пуск для воспроизведения видео. (Примечание: Устройства должны поддерживать запись на SD карты, чтобы включить эту функцию)

# <span id="page-7-0"></span>**4. Установки**

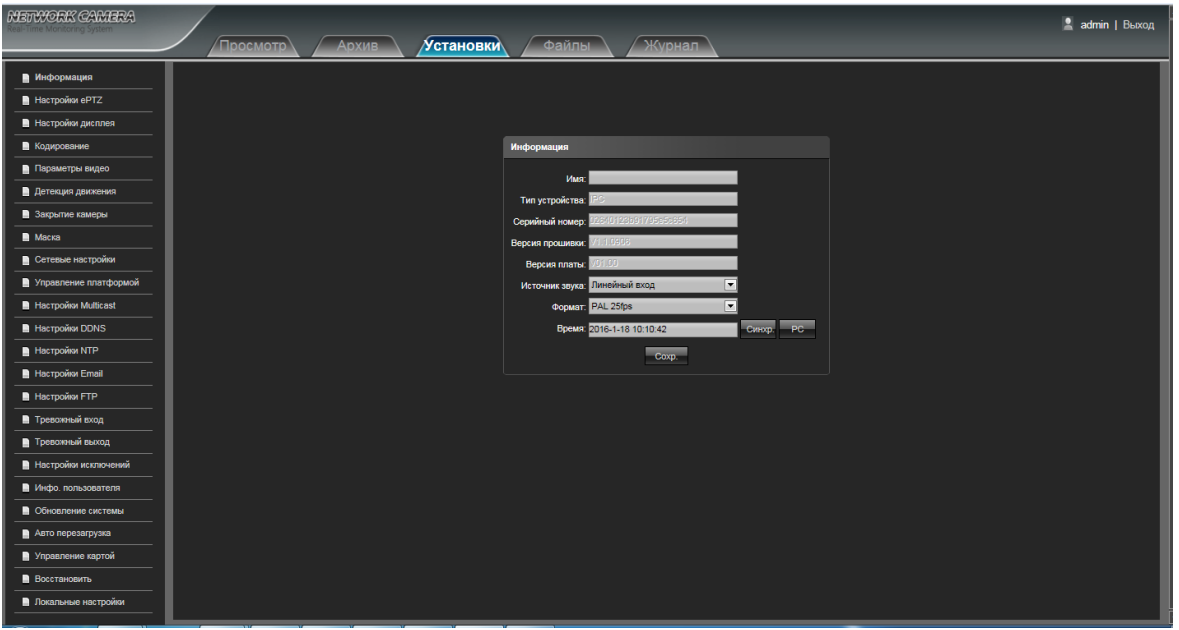

## <span id="page-7-1"></span>**4.1 Информация**

Интерфейс информации об устройстве показан на следующем рисунке:

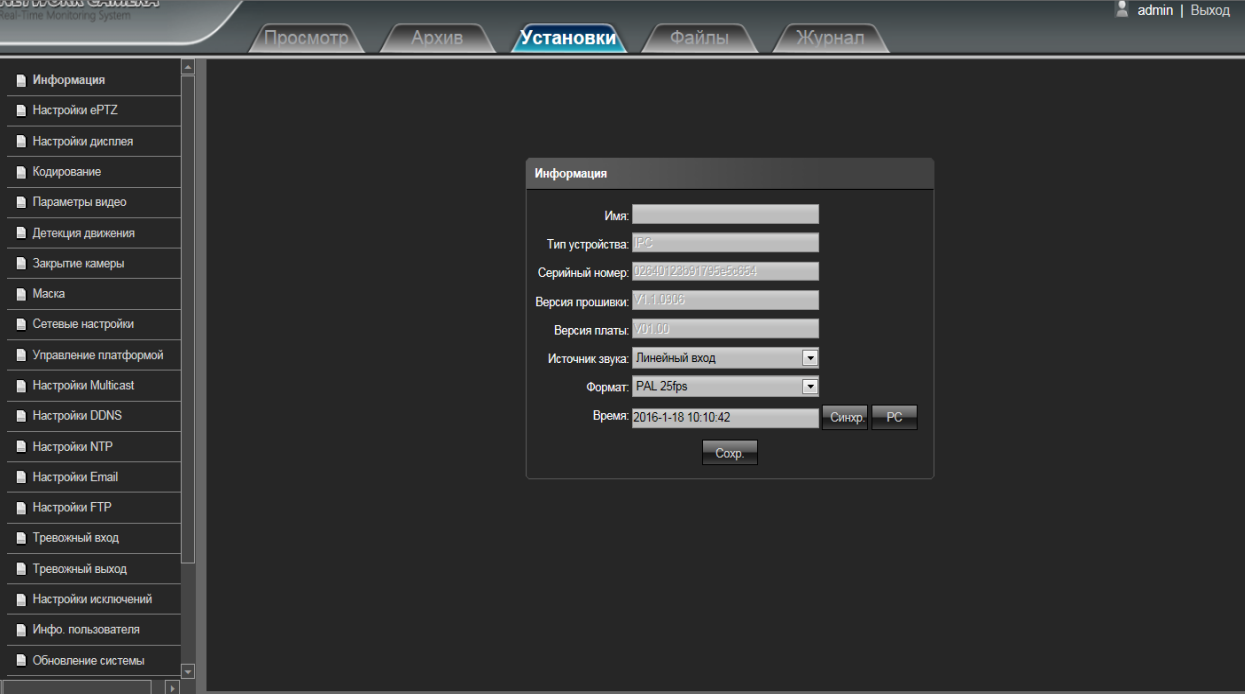

- **Имя:** Произвольное имя камеры
- **Тип устройства:** Показывает тип устройства
- **Серийный номер :** Показывает серийный номер
- **Версия прошивки:** Показывает версию программного обеспечения
- **Версия платы:** Показывает версию платы
- **Источник звука:** Выберите режим входа аудио линейный или макрофон
- **Формат:** Переключатель выбора стандартов PAL или NTSC
- **Время:** Установка и отображение текущего времени устройства

После установки всех параметров, нажмите кнопку Сохранить изменения вступят в силу немедленно.

## <span id="page-8-0"></span>**4.2 QR код**

Сканируйте QR-код для входа в систему через клиент для мобильных устройств, как показано на следующем рисунке:

Примечание: После того, как включите соответствующие протоколы в интерфейсе управления платформой, значок QR-код будет отображаться. Используйте ПО Fseye.:

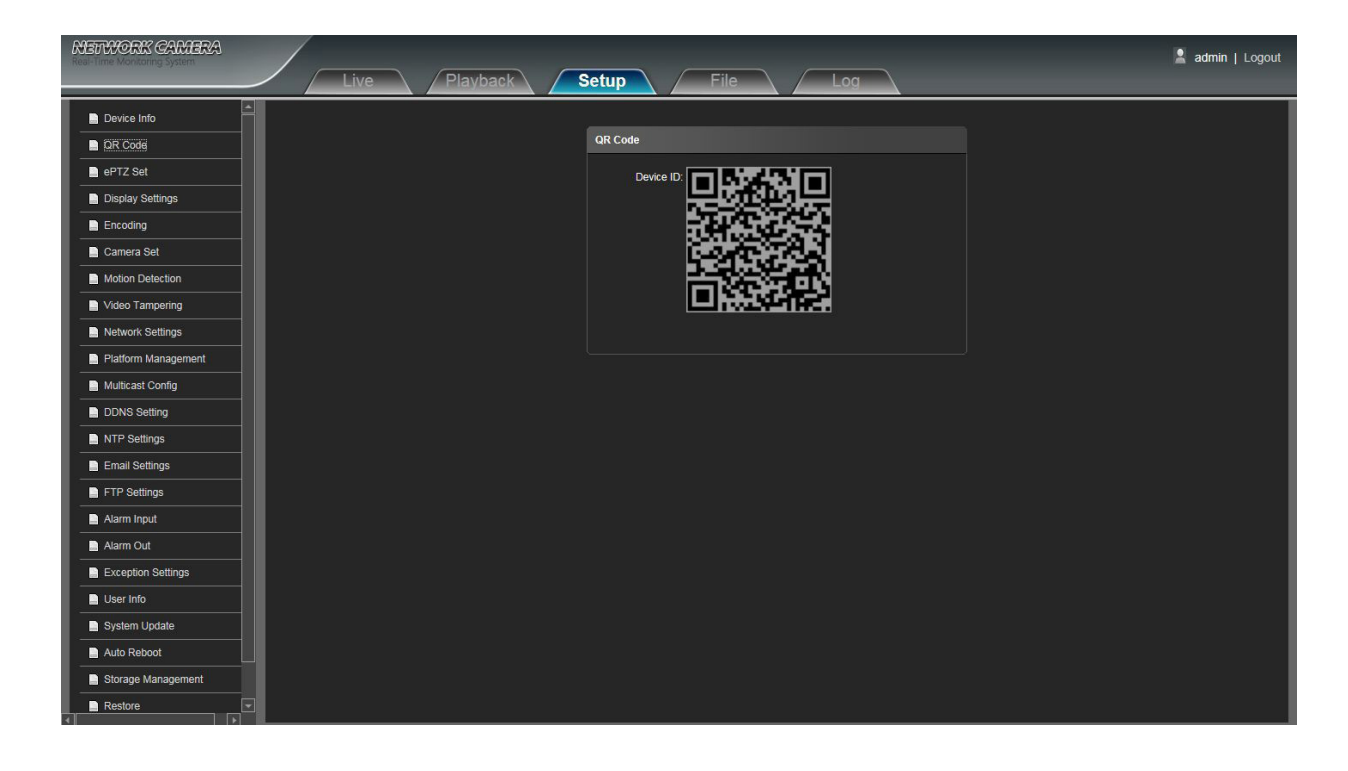

#### <span id="page-9-0"></span>**4.3 Настройки дисплея**

Интерфейс настроек дисплея показан на следующем рисунке.

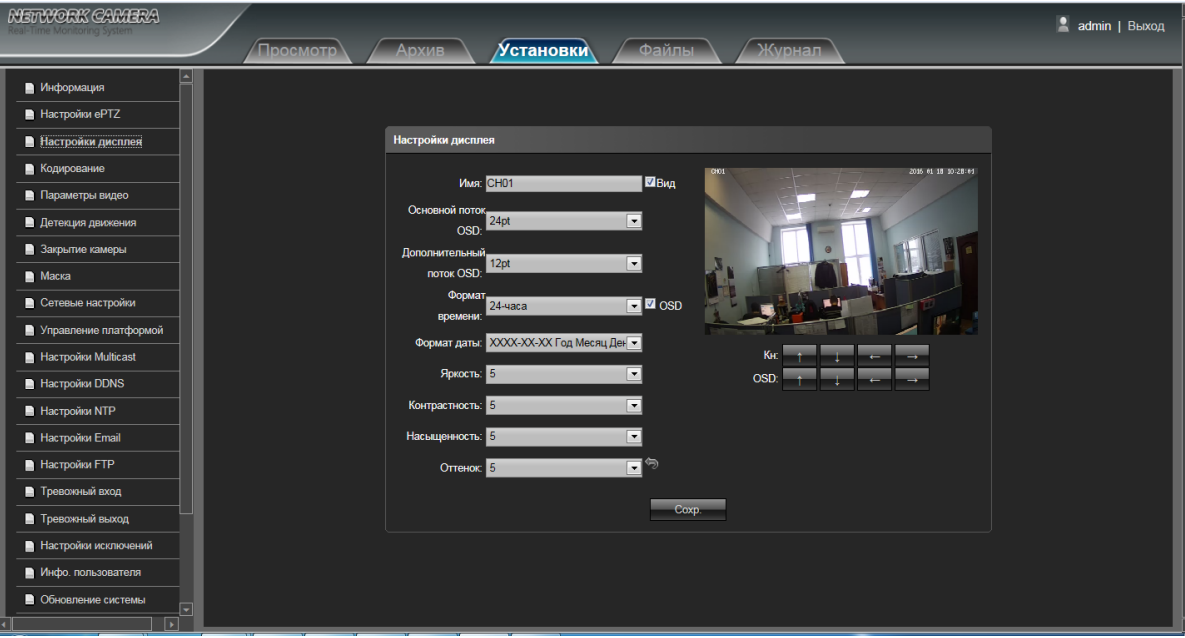

- **Имя:** Произвольное имя канала
- **Основной поток OSD:** Изменение формата штампа времени основного потока
- **Дополнительный поток OSD:** Изменение формата штампа времени дополнительного потока
- **Формат времени:** Изменение режима отображения времени канала
- **Формат даты:** Изменение режима отображения даты канала
- **Яркость:** Настройка яркости картинки
- **Контрастность:** Настройка контраста картинки
- **Насыщенность:** Настройка насыщенности картинки
- **Оттенок:** Настройка оттенков картинки
- **Расположение названия канала (Кн):** Настройка положения названия канала
- **OSD:** Изменение положения штампа времени дополнительного потока
- **Стрелка:** Восстановление параметров по умолчанию (только для Яркости, Контрастности, Насыщенности и Оттенка)

## <span id="page-10-0"></span>**4.4 Кодирование**

Интерфейс настройки кодирования показан на следующем рисунке:

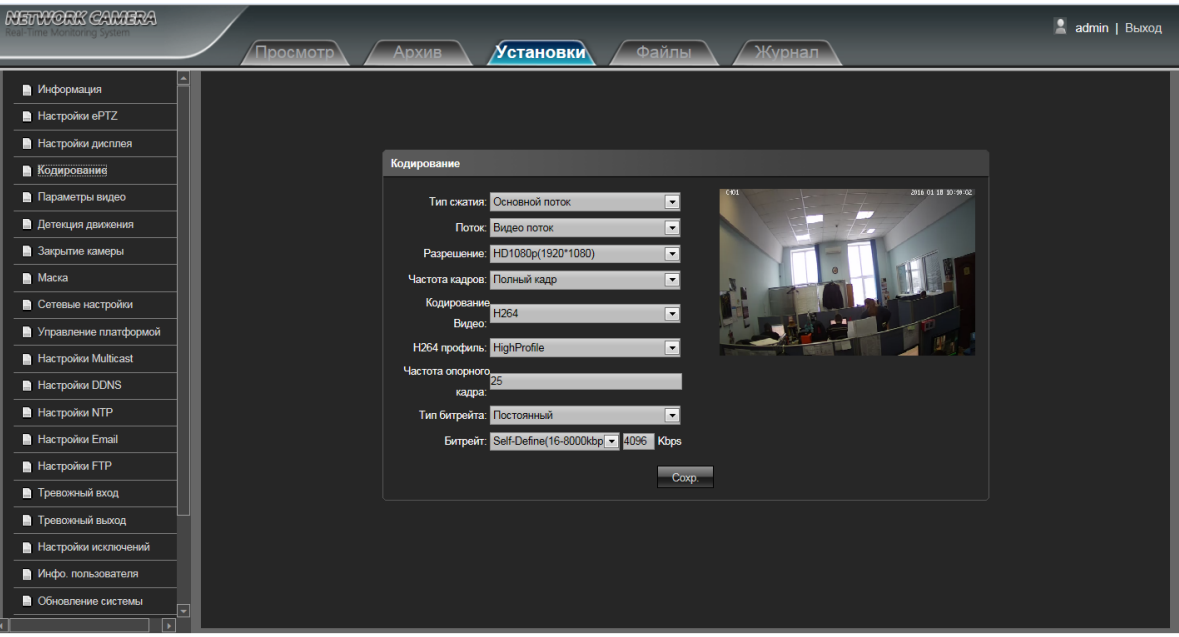

- **Тип сжатия:** Выбор основного или дополнительного потоков
- **Поток:** Включает Видео поток и Общий поток
- **Разрешение:** Типы разрешений, которые поддерживаются устройством.
- **Частота кадров:** Выбор частоты кадров, по умолчанию Полный кадр
- **Кодирование Видео:** Выбор стандортов H.264 или MJPEG
- **H264 профиль:** Выбор профилей MainProfile/ Baseline/ HighProfile
- **Частота опорного кадра:** Выбор частоты опорного кадра
- **Тип битрейта:** Выбор постоянного или переменного типа
- **Битрей:** Выбор определённого битрейта для канала

#### <span id="page-11-0"></span>**4.5 Параметры видео**

Интерфейс настройки параметров видео показан на следующем рисунке:

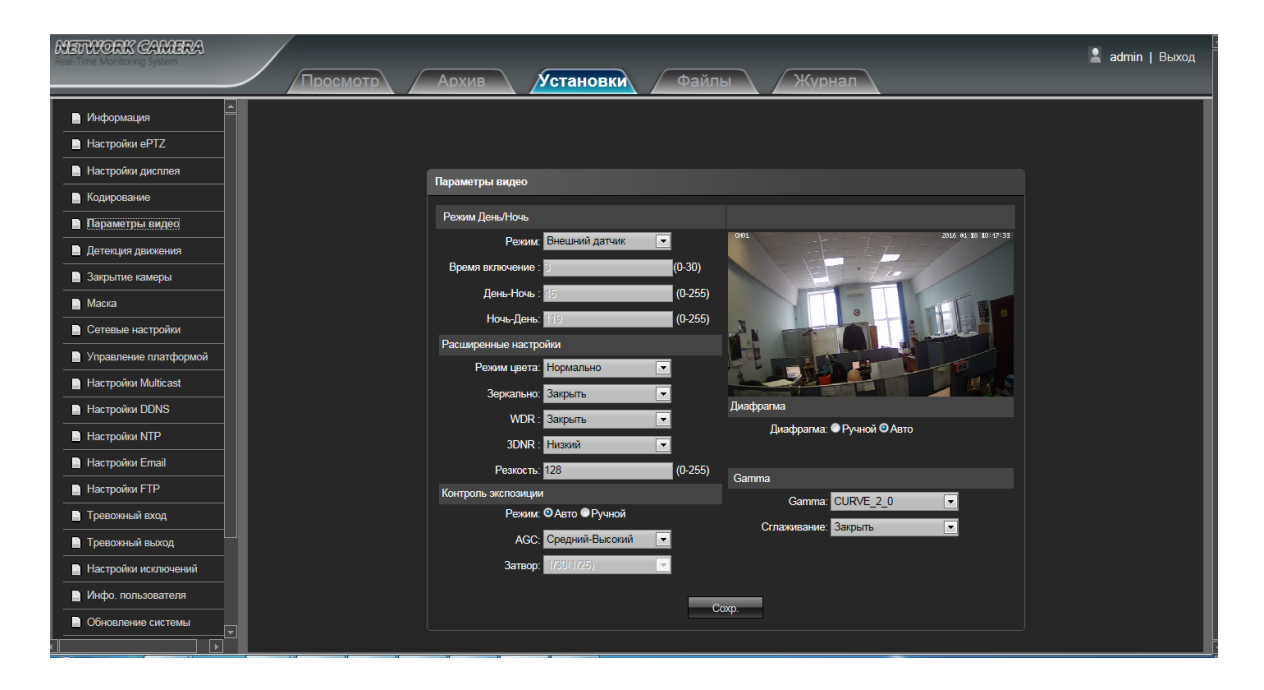

- **Режим:** Выбор режимов Внешний датчик/ Авто/ Цвет/ Чёрное/Белое. По умолчанию камера в режиме Аато. Вне зависимости от освещения пользователь может выбрать любой режим.
- **Время включения:** Переключатель времени задержки режима День/Ночь, по умолчанию 3с
- **День-Ночь:** Диапазон 0-255, по умолчанию 45
- **Ночь-День:** Диапазон 0-255, по умолчанию 119
- **Режим цвета:** Выбор режимов Номально/ Светло/ Натурально, по умолчанию режим Нормально
- **Зеркало:** Закрыть/ Горизонтальное отражение/ Вертикальное отражение/ поворот на 180°, по умолчанию - Закрыть
- **WDR:** Выбор режимов Закрыть/ Низкий/ Средний/ Высокий, по умолчанию Закрыть
- **3DNR:** Выбор режимов Закрыть/ Низкий/ Средний/ Средний-Высокий/ Высокий, по умолчанию Закрыть
- **Резкость:** Диапазон 0-255, по умолчанию 128
- **Контроль экспозиции:** Выбор режимов Авто/ Ручной, по умолчанию Авто
- **AGC:** Выбор режимов Низкий/ Средний-Низкий/Средний/ Средний-Высокий/ Высокий, по умолчанию

- Низкий. Чем выше значение, тем лучше чувствительность при низкой освещенности, в то время как шум будет более очевидным.

- **Затвор:** Выбор режимов Авто, 1/30(25)-1/10000, по умолчанию 1/30(1/25)
- **Gamma:** Выбор режимов CURVE\_1\_6, CURVE\_1\_8, CURVE\_2\_0, CURVE\_2\_2, по умолчанию CURVE\_2\_0
- **Сглаживание:** Выбор режимов Закрыть, 50hz, 60hz, по умолчанию закрыть.
- **Диафрагма:** Выбор режимов управления диафрагмой Ручной или Авто, по умолчанию Авто. После установки всех параметров, нажмите кнопку Сохранить изменения вступят в силу немедленно.

#### <span id="page-12-0"></span>**4.6 Детекция движения**

Интерфейс настройки параметров детекции движения показан на следующем рисунке:

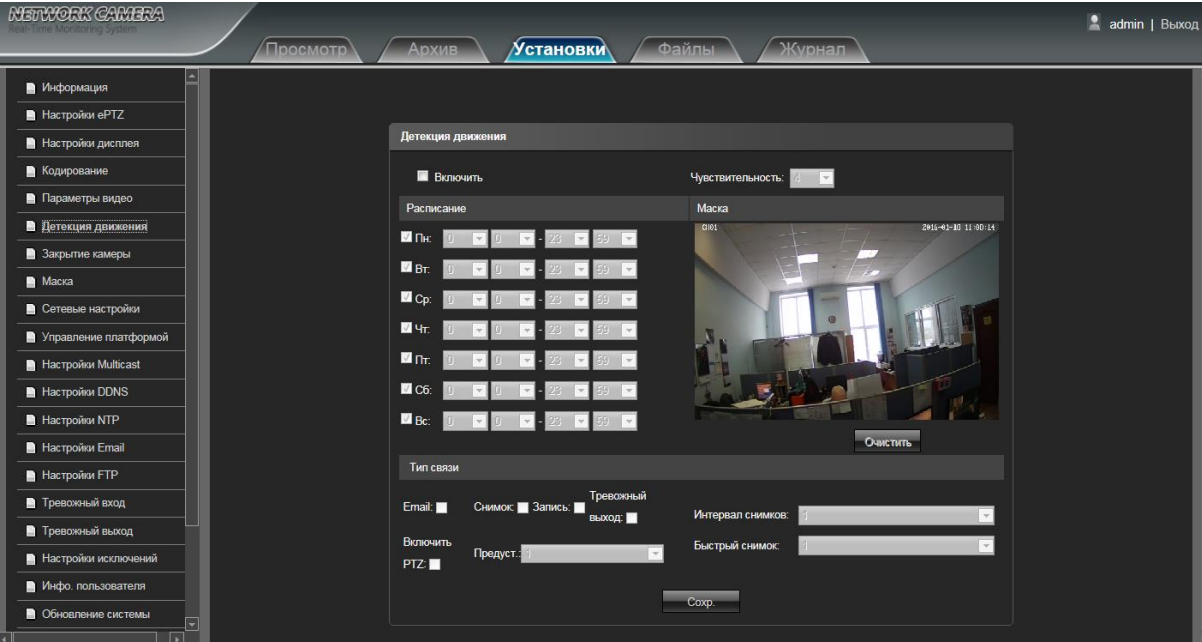

- **Включить:** Поставьте галочку, чтобы включить функцию.
- **Расписание:** Установите расписание работы.
- **Маска:** Нажмите и тащите левой кнопкой мыши по изображению, чтобы установить область детекции движения
- **Очистить:** Нажмите Очистить, чтобы убрать область детекции движения
- **Чувствительность:** Чем выше чувствительность, тем более острее реакция
- **Email:** После того, как сигнал тревоги срабатывает, устройство посылает уведомление на почтовый адрес
- **Снимок:** После того, как сигнал тревоги срабатывает, устройство будет прикреплять фотографию и хранить её на SD карте (устройство должно поддерживать функцию записи на SD карту)
- **Запись:** После того, как сигнал тревоги срабатывает, устройство будет прикреплять видеозапись и хранить её на SD карте (устройство должно поддерживать функцию записи на SD карту)
- **Тревожный выход:** После того, как сигнал тревоги срабатывает, устройство будет задействовать реле тревожного выхода
- **PTZ:** После того, как сигнал тревоги срабатывает, устройство будет задействовать функцию PTZ
- **Предустановка:** После того, как сигнал тревоги срабатывает, устройство будет перемещаться в указанную заранее точку
- **Интервал снимков:** Установка интервала для снимков
- **Быстрый снимок:** Установка количества быстрых снимков После установки всех параметров, нажмите кнопку Сохранить изменения вступят в силу немедленно.

#### <span id="page-13-0"></span>**4.7 Закрытие камеры**

Интерфейс настройки параметров закрытия камеры показан на следующем рисунке:

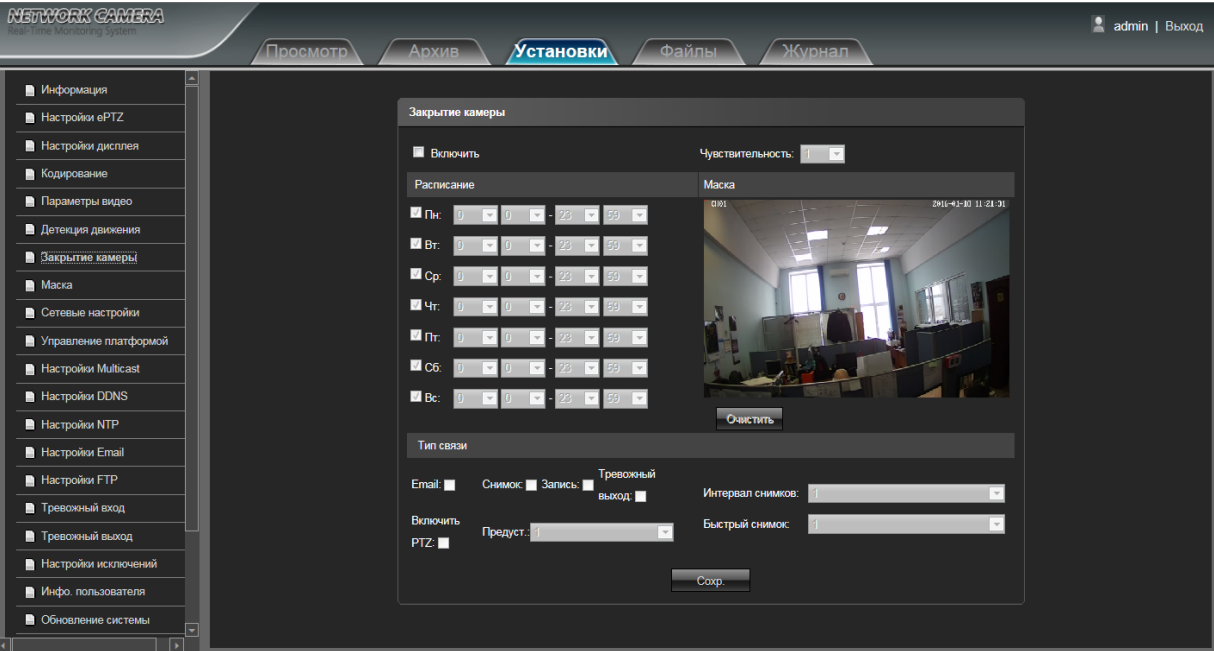

- **Включить:** Поставьте галочку, чтобы включить функцию.
- **Расписание:** Установите расписание работы.
- **Маска:** Нажмите и тащите левой кнопкой мыши по изображению, чтобы установить область закрытия
- **Очистить:** Нажмите Очистить, чтобы убрать область закрытия
- **Чувствительность:** Чем выше чувствительность, тем более острее реакция
- **Email:** После того, как сигнал тревоги срабатывает, устройство посылает уведомление на почтовый адрес
- **Снимок:** После того, как сигнал тревоги срабатывает, устройство будет прикреплять фотографию и хранить её на SD карте (устройство должно поддерживать функцию записи на SD карту)
- **Запись:** После того, как сигнал тревоги срабатывает, устройство будет прикреплять видеозапись и хранить её на SD карте (устройство должно поддерживать функцию записи на SD карту)

 **Тревожный выход:** После того, как сигнал тревоги срабатывает, устройство будет задействовать реле тревожного выхода

**PTZ:** После того, как сигнал тревоги срабатывает, устройство будет задействовать функцию PTZ

 **Предустановка:** После того, как сигнал тревоги срабатывает, устройство будет перемещаться в указанную заранее точку

- **Интервал снимков:** Установка интервала для снимков
- **Быстрый снимок:** Установка количества быстрых снимков

#### <span id="page-14-0"></span>**4.8 Маска**

Интерфейс настройки параметров маскирования показан на следующем рисунке:

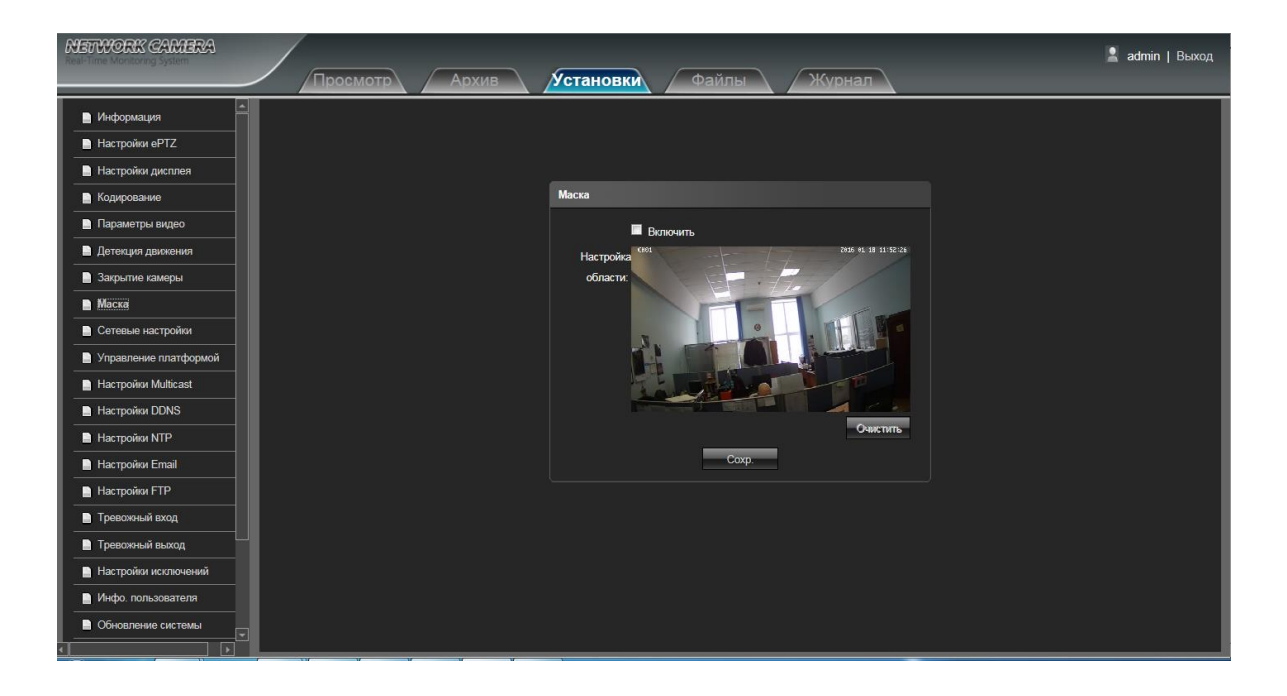

**Включить:** Поставьте галочку, чтобы включить функцию.

 **Настройка области:** Нажмите и тащите левой кнопкой мыши по изображению, чтобы установить область маскирования

**Очистить:** Нажмите Очистить, чтобы убрать область закрытия

#### <span id="page-15-0"></span>**4.9 Сетевые настройки**

Интерфейс настройки сетевых параметров показан на следующем рисунке:

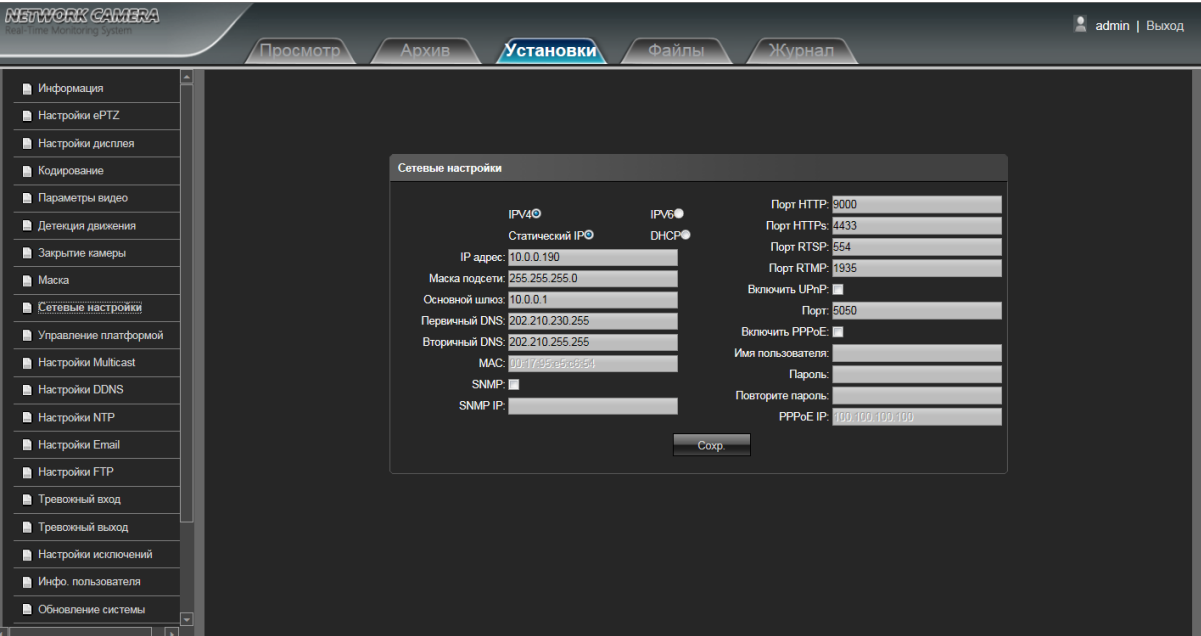

- **IPV4:** Версия протокола IPv4.
- **IPV6:** Версия протокола IPv6.
- **Статический IP:** Выбор статических настроек.
- **DHCP:** Включите DHCP и устройство настроится самостоятельно на Вышу сеть.
- **IP Адрес:** Введите корректный IP адрес.
- **Маска подсети:** Введите корректную маску подсети.
- **Основной шлюз:** Введите корректный основной шлюз.
- **Первичный DNS:** IP адрес первичного DNS сервера
- **Вторичный DNS:** IP адрес вторичного DNS сервера
- **SNMP:** Поставьте галочку, чтобы включить функцию.
- **SNMP IP:** Введите корректный IP адрес для SNMP
- **Порт HTTP:** Введите корректный HTTP порт ( по умолчанию 80)
- **Порт HTTPS:** Введите корректный HTTPs порт ( по умолчанию 4433)
- **Порт RTSP:** Используйте имя домена для доступа и авторизации устройства по RTSP, порт по

умолчанию 554

 **Порт RTMP:** Используйте имя домена для доступа и авторизации устройства по RTMP, порт по умолчанию 1935

- **Включить UPNP:** Поставьте галочку, чтобы включить функцию.
- **Порт:** Введите корректный порт (по умолчанию 5050)
- **Включить PPPOE:** Поставьте галочку, чтобы включить функцию.

**Имя пользователя:** Введите имя пользователя

**Пароль:** Введите пароль

**Повторите пароль:** Повторите введённый пароль

PPPOE IP: Введите корректный IP адрес

## <span id="page-16-0"></span>**4.10 Управление платформой**

Интерфейс настройки сетевых платформ показан на следующем рисунке:

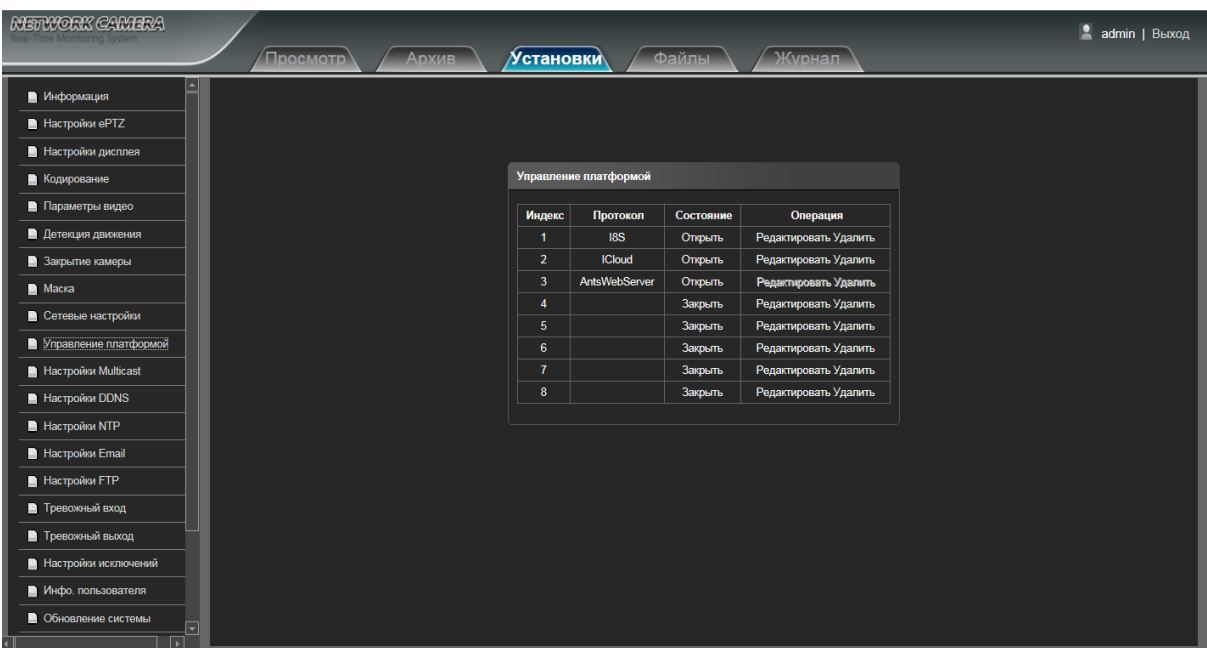

Пользователь может открывать, закрывать, редактировать и удалять протокол в интерфейсе.

## <span id="page-16-1"></span>**4.11 Настройки Multicast**

Интерфейс настройки Multicast показан на следующем рисунке:

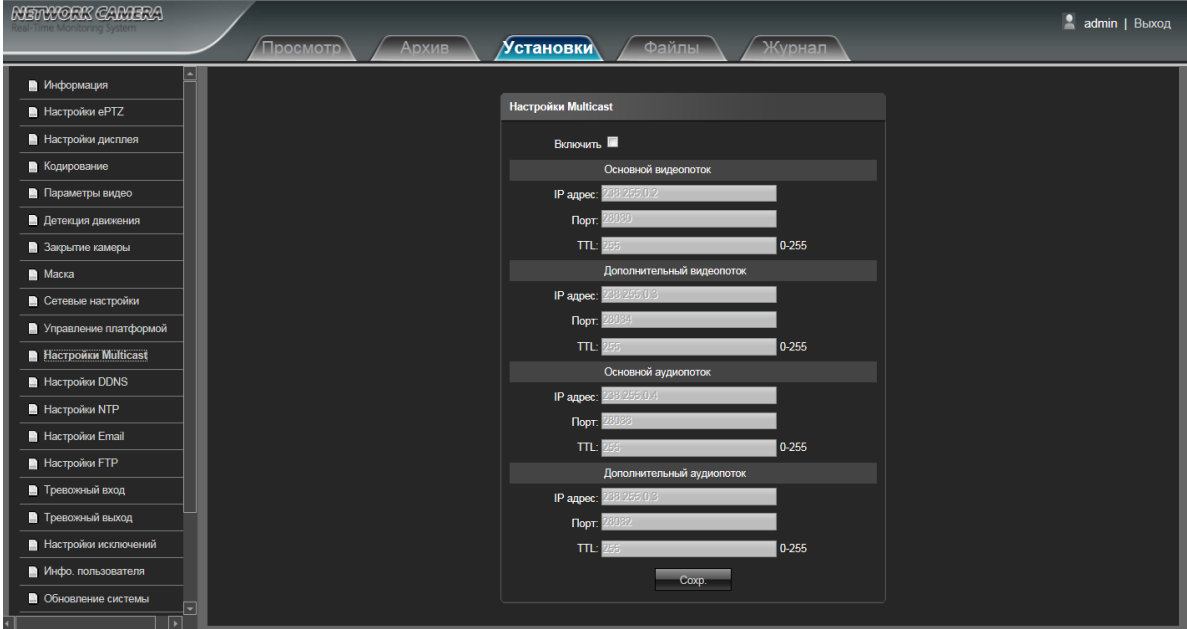

 Функция по умолчанию отключена. Поставьте галочку, чтобы включить функцию. После установки всех параметров, нажмите кнопку Сохранить изменения вступят в силу немедленно.

## <span id="page-17-0"></span>**4.12 Настройки DDNS**

Интерфейс настройки DDNS показан на следующем рисунке:

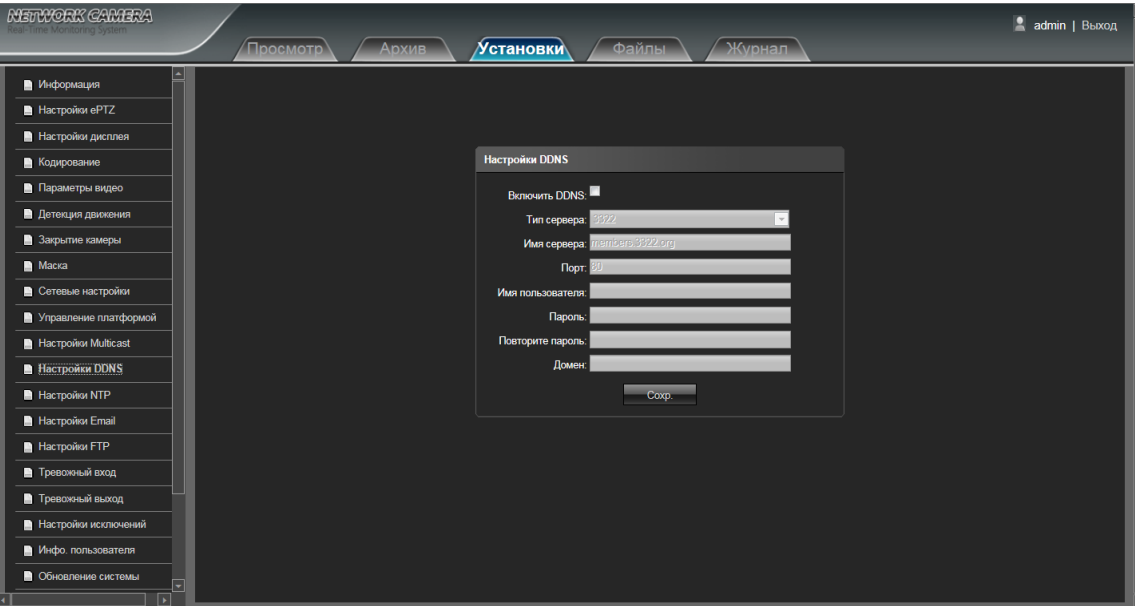

- **Включить DDNS:** Поставьте галочку, чтобы включить функцию.
- **Тип сервера:** Выберите один из серверов Dyndns/ PeanutHull/ NO-IP/ 3322/ DnsDynamic
- **Имя сервера:** Введите имя сервера, например member.3322.org
- **Порт:** Введите порт
- **Имя пользователя:** ведите имя пользователя
- **Пароль:** Введите пароль
- **Повторите пароль:** Повторите введённый пароль
- **Домен:** Введите название домена

## <span id="page-18-0"></span>**4.13 Настройки NTP**

Интерфейс настройки NTP показан на следующем рисунке:

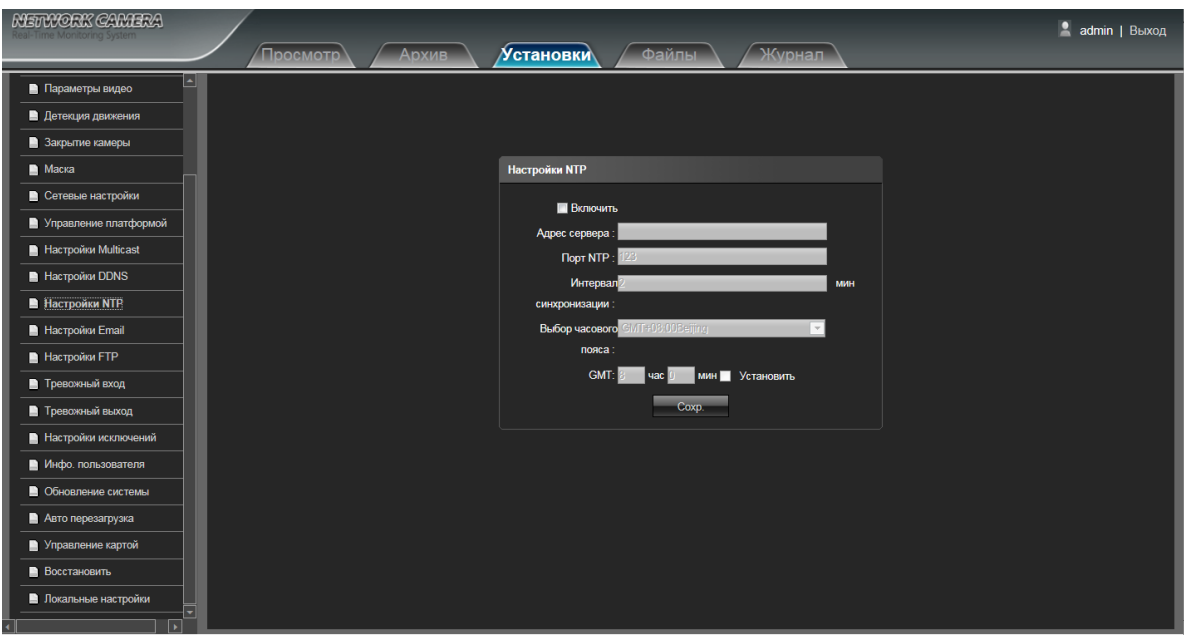

- **Включить:** Поставьте галочку, чтобы включить функцию.
- **Адрес сервера:** Введите корректный IP адрес сервера.
- **Порт NTP:** Введите корректный порт, по умолчанию 123
- **Интервал синхронизации:** Введите интервал синхронизации
- **Выбор часового пояса:** Выберите корректный часовой пояс
- **GMT:** Отрегулируйте время, чтобы сделать его более точным После установки всех параметров, нажмите кнопку Сохранить изменения вступят в силу немедленно.

## <span id="page-19-0"></span>**4.14 Настройки Email**

Интерфейс настройки Email показан на следующем рисунке:

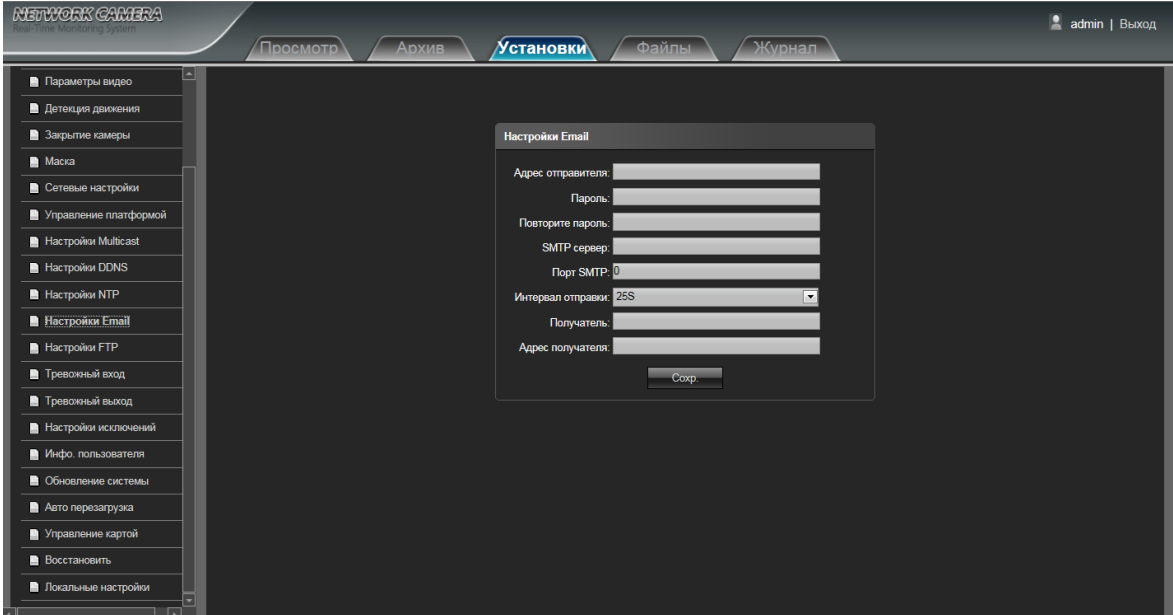

- **Адрес отправителя:** Введите почтовый адрес отправителя
- **Пароль:** Введите пароль почтового адреса отправителя
- **Повторите пароль:** Повторите введённый пароль
- **SMTP сервер:** Введите данные SMTP сервера
- **Порт SMTP:** Введите порт SMTP сервера
- **Интервал отправки:** Выберите значение интервала. Доступно 25S/ 35S/ 45S/ 55S опционально
- **Получатель:** Введите имя получателя
- **Адрес получателя:** Введите почтовый адрес получателя

## <span id="page-20-0"></span>**4.15 Настройки FTP**

Интерфейс настройки FTP показан на следующем рисунке:

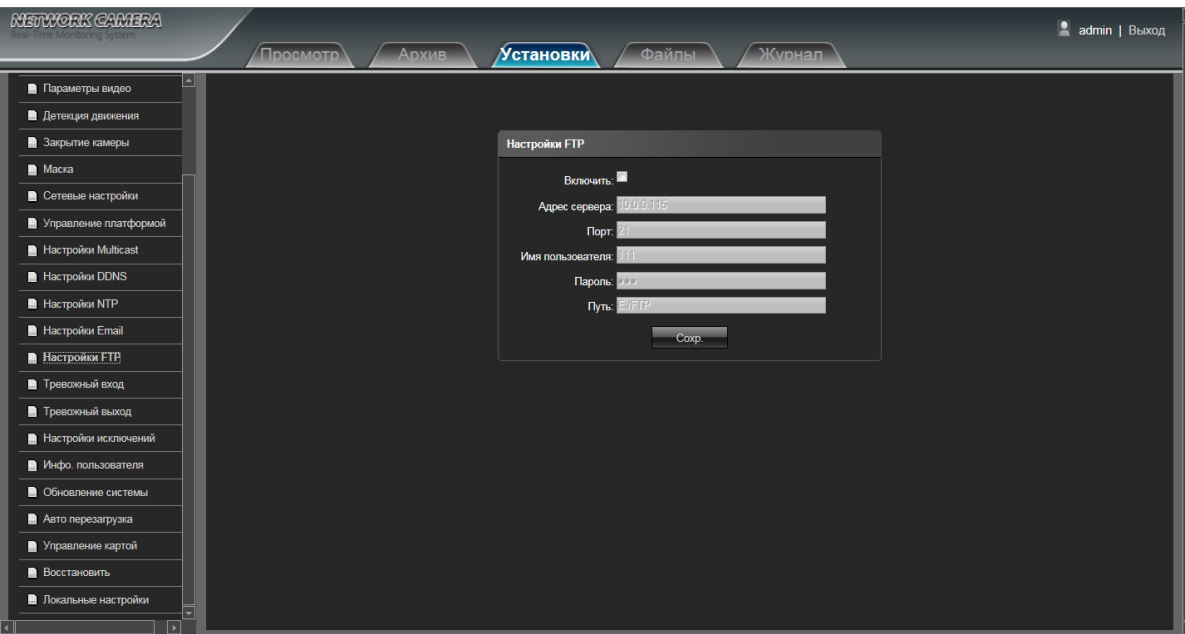

- **Включить**: Поставьте галочку, чтобы включить функцию.
- **Адрес сервера:** Введите адреса сервера FTP
- **Port: Введите значение порта, по умолчанию 21**
- **Имя пользователя:** Введите имя пользователя
- **Пароль:** Введите пароль
- **Путь:** Пропишите путь сохранения файлов

## <span id="page-21-0"></span>**4.16 Тревожный вход**

Интерфейс настройки тревожного входа показан на следующем рисунке:

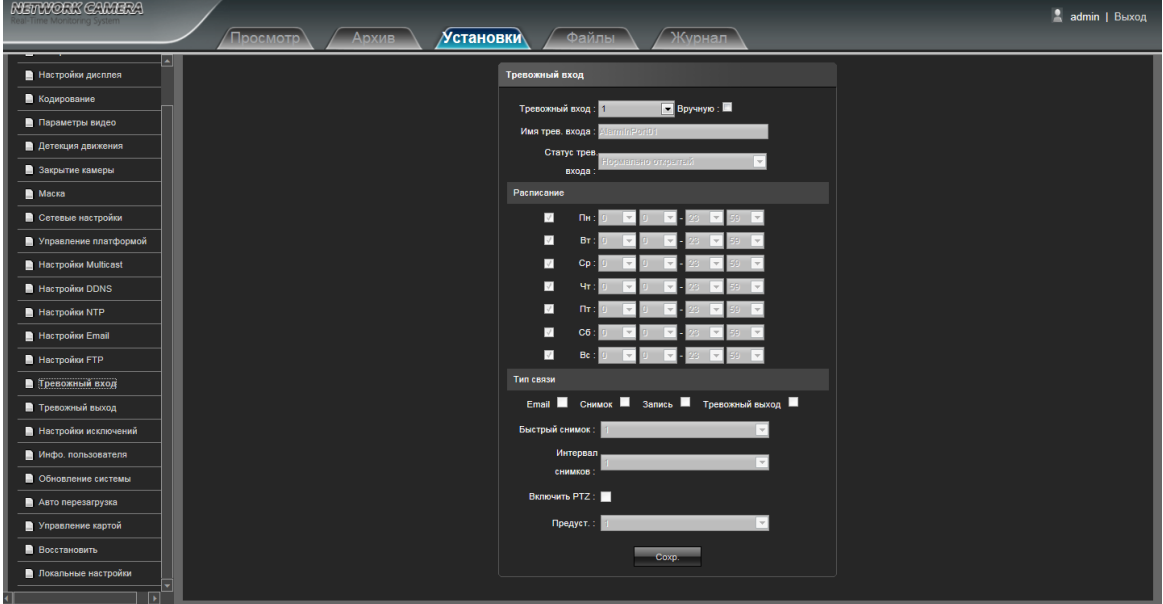

- **Тревожный вход:** Выберите тревожный вход 1 или 2. Поставьте галочку, чтобы включить функцию.
- **Имя тревожного входа:** Введите произвольное имя
- **Статус тревожного входа:** Выберите статус: Нормально открытый/ Нормально закрытый
- **Расписание:** Установите расписание работы.
- **Email:** После того, как сигнал тревоги срабатывает, устройство посылает уведомление на почтовый

адрес

- **Снимок:** После того, как сигнал тревоги срабатывает, устройство будет делать фотографию
- **Запись:** После того, как сигнал тревоги срабатывает, устройство будет делать видеозапись
- **Тревожный выход:** После того, как сигнал тревоги срабатывает, устройство будет задействовать реле тревожного выхода
- **Быстрый снимок:** Установка количества быстрых снимков
- **Интервал снимков:** Установка интервала для снимков
- **Включить PTZ:** После того, как сигнал тревоги срабатывает, устройство будет задействовать функцию PTZ
- **Предустановка:** После того, как сигнал тревоги срабатывает, устройство будет перемещаться в указанную заранее точку (от 1 до 8 точек опционально)
- После установки всех параметров, нажмите кнопку Сохранить изменения вступят в силу немедленно.

## <span id="page-22-0"></span>**4.17 Тревожный выход**

Интерфейс настройки тревожного выхода показан на следующем рисунке:

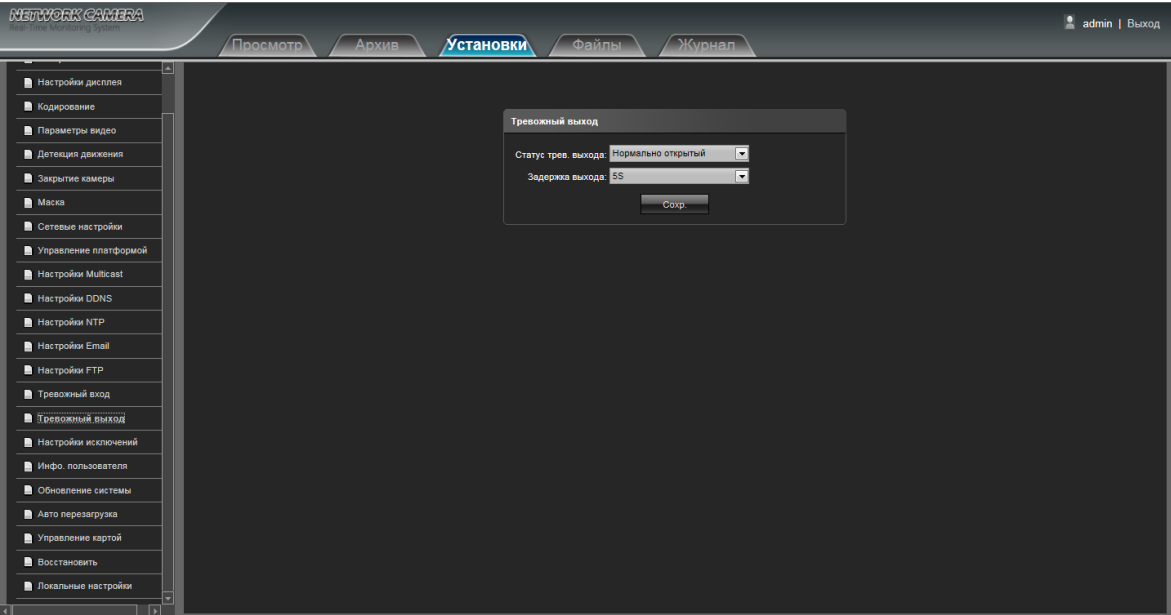

- **Статус тревожного выхода:** Выберите статус: Нормально открытый/ Нормально закрытый
- **Задержка выхода:** Выберите время задержки выхода тревоги

## <span id="page-23-0"></span>**4.18 Настройки исключений**

Интерфейс настройки исключений показан на следующем рисунке:

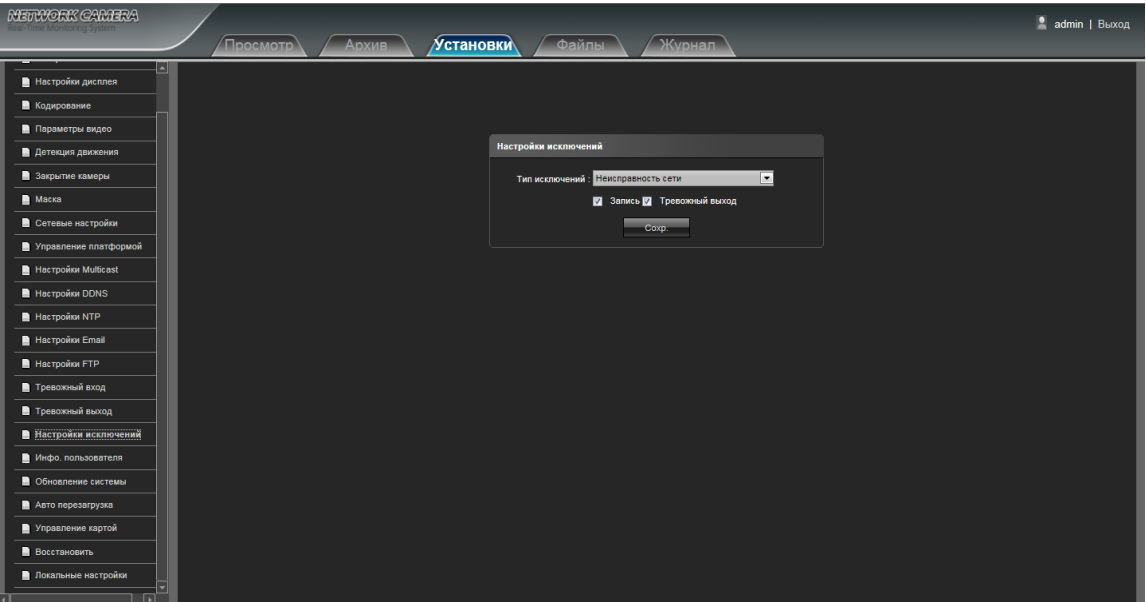

 **Тип исключений:** Выберите тип Неисправность сети/ Конфликт IP адресов/ Несанкционированный доступ

**Запись:** Включает запись при срабатывании одного из типов исключений

 **Тревожный выход:** При срабатывании одного из типов исключений, устройство будет задействовать реле тревожного выхода

## <span id="page-24-0"></span>**4.19 Информация пользователя**

Интерфейс информации пользователя показан на следующем рисунке.

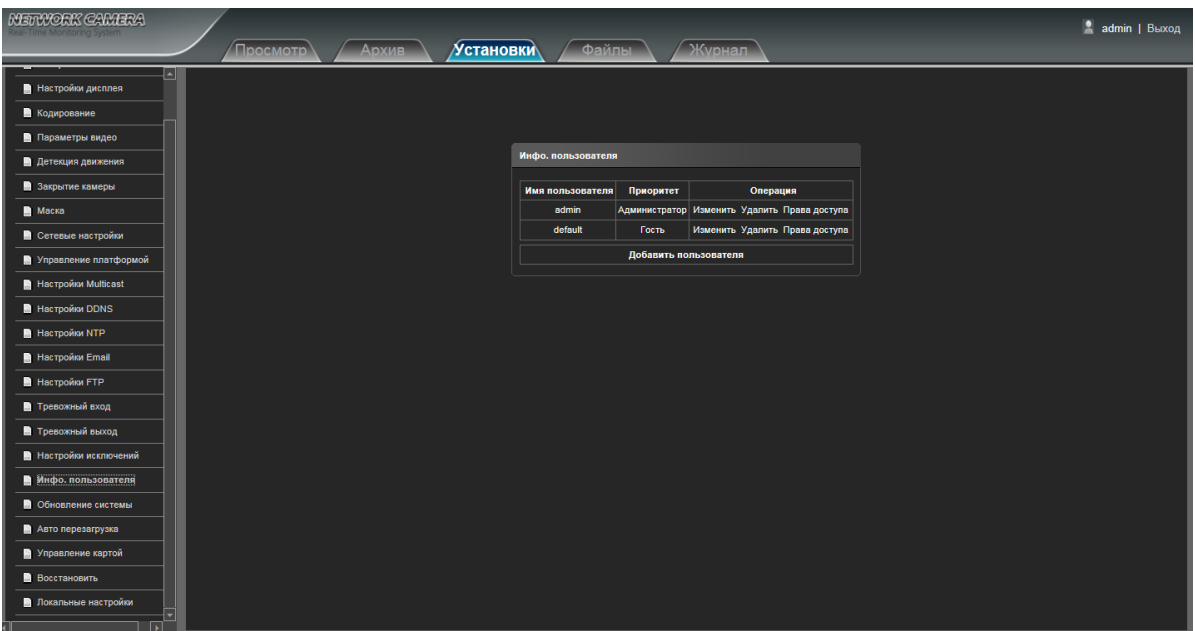

 **Изменить:** Учетная запись администратора может изменить пароль для входа, в то время как обычные пользователи могут изменять только тип пользователя, включая гостей и операторов, и настройки различных назначений

- **Удалить:** Удалить пользователя
- **Права доступа:** Установить права доступа
- **Добавить пользователя:** Добавить нового пользователя

Настройки прав доступа показаны на следующем рисунке:

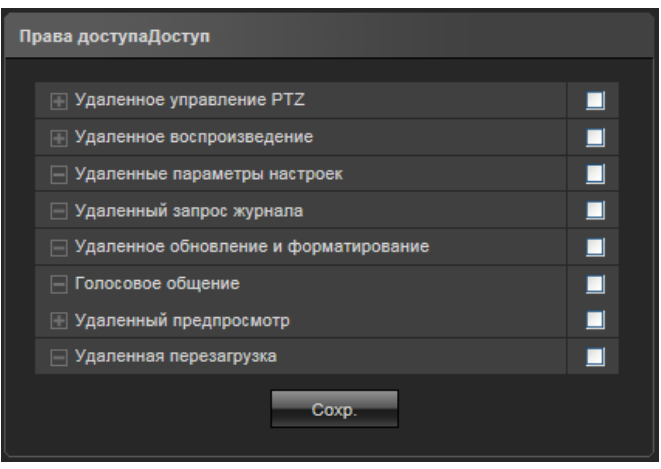

## <span id="page-25-0"></span>**4.20 Обновление системы**

Интерфейс обновления системы показан на следующем рисунке:

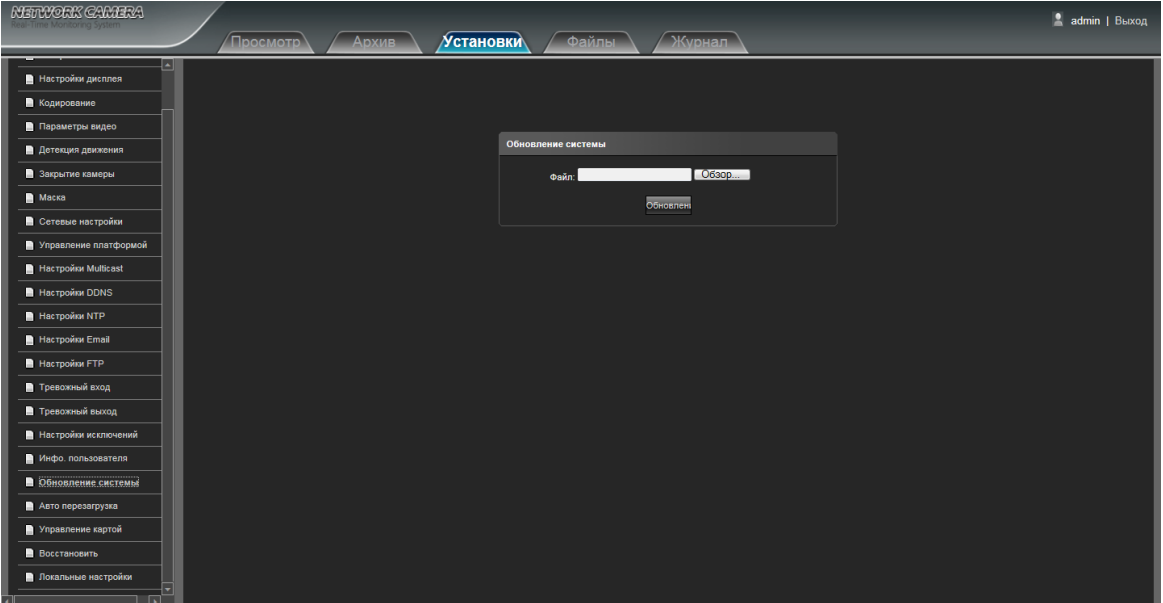

**Файл:** Нажмите кнопку Обзор, чтобы найти и выбрать файл обновления, нажмите кнопку Обновить.

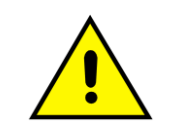

Не пытайтесь обновить прошивку не имея достаточной квалификации, не отключайте питание во время процесса обновления

## <span id="page-26-0"></span>**4.21 Авто перезагрузка**

Интерфейс автоматической перезагрузки показан на следующем рисунке. Выберите режим работы

функции Отключить / Каждый день / Каждую неделю / Один раз.

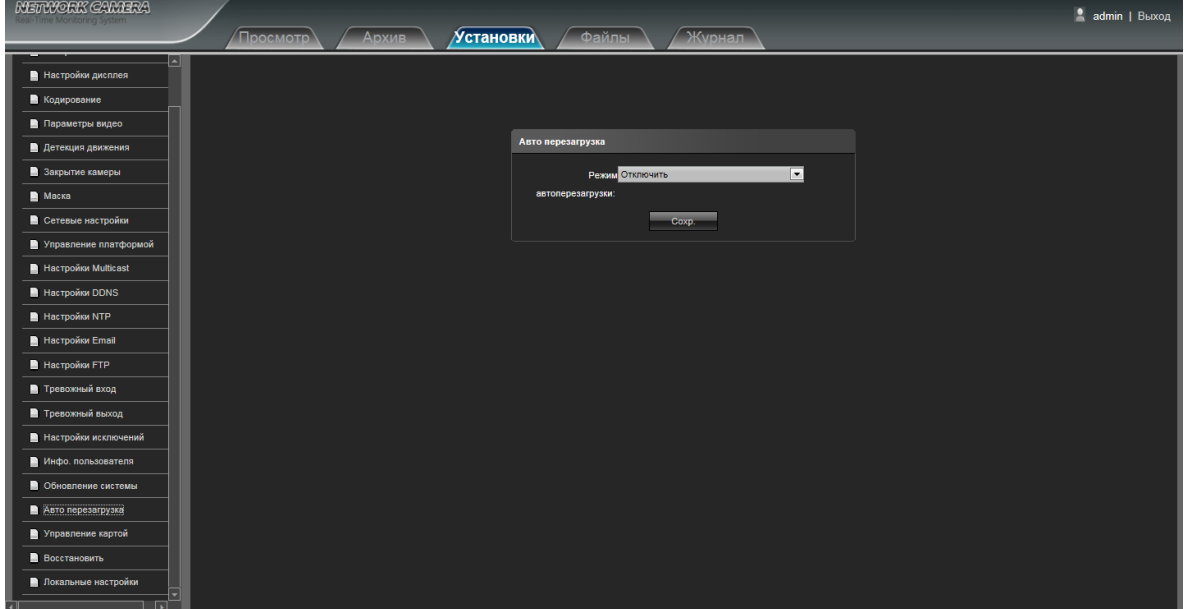

## <span id="page-26-1"></span>**4.22 Управление картой**

 Интерфейс управления показан на следующем рисунке. Вы можете проверить Емкость жесткого диска (МБ) / свободное место (МБ) / Статус, и отформатировать накопитель:

Примечание: Пожалуйста, отключите электропитание, прежде чем вставить или вынуть карту.

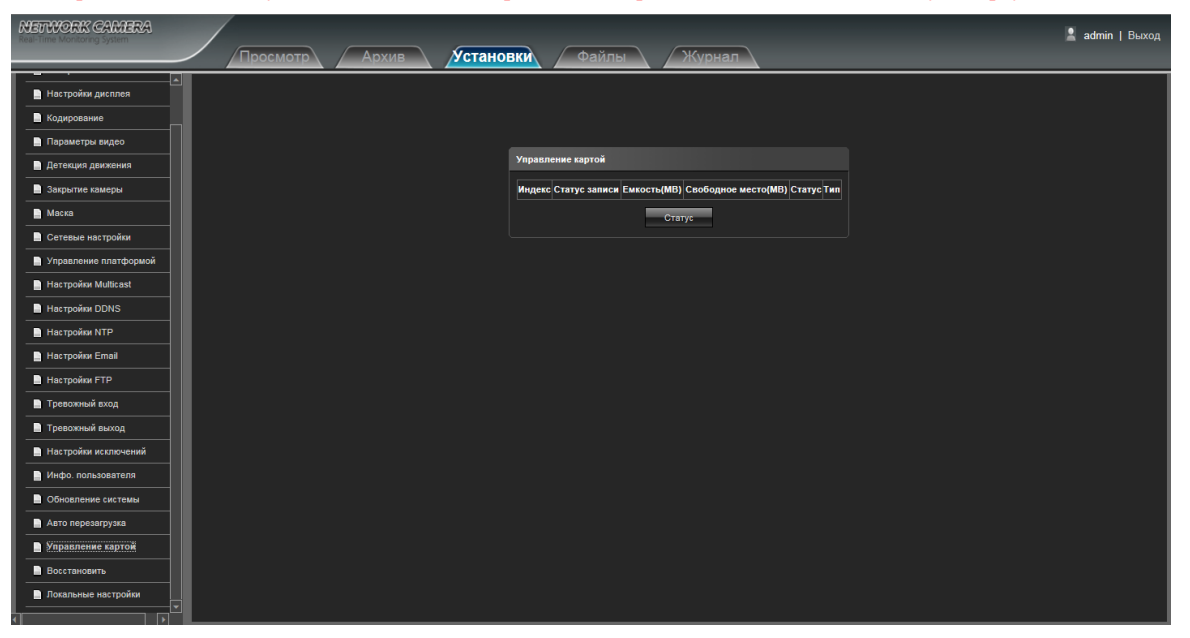

## <span id="page-27-0"></span>**4.23 Восстановить**

Интерфейс восстановления показан на следующем рисунке:

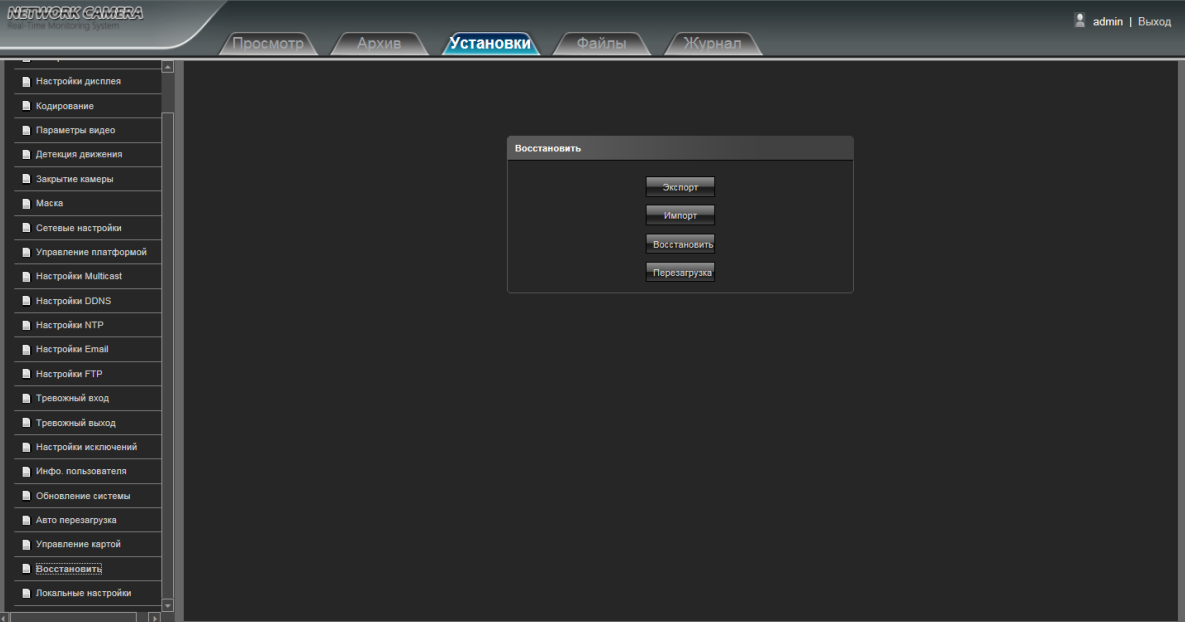

- **Экспорт:** Экспорт конфигурации
- **Импорт:** Импорт конфигурации
- **Восстановить:** Сброс к заводским настройкам
- **Перезагрузка:** Перезагрузка устройства

## <span id="page-28-0"></span>**4.24 Локальные настройки**

Интерфейс локальных настроек показан на следующем рисунке:

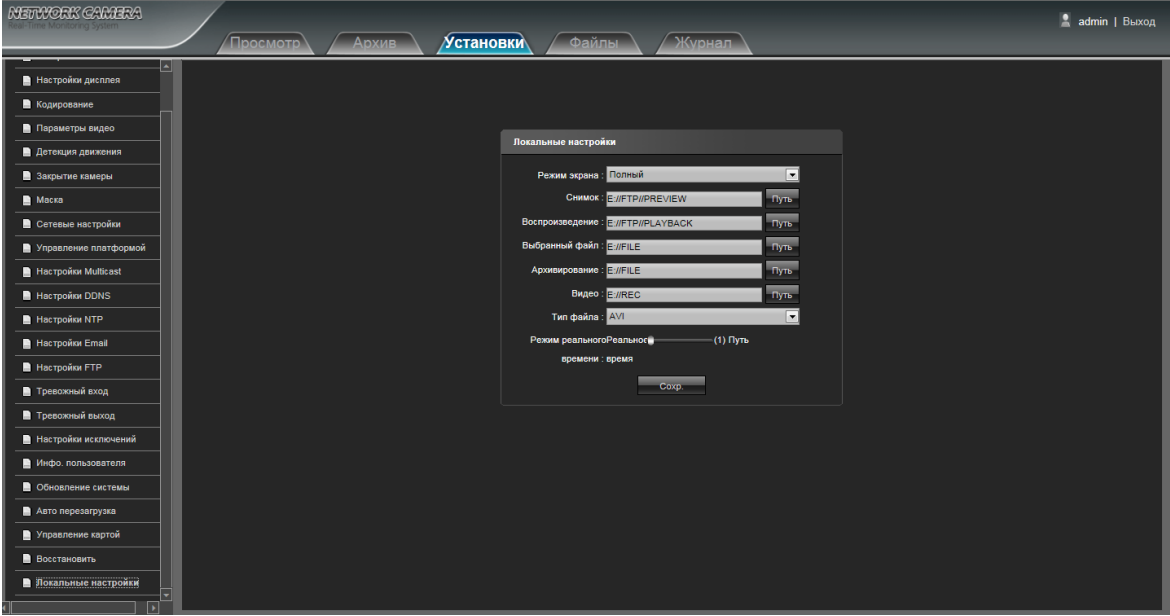

- **Режим экрана:** Установите режим экрана отображения (Полный/ 4:3/ 16:9/ Оригинальная картинка)
- **Снимок:** Выберите путь для хранения снимков
- **Воспроизведение:** Выберите путь для воспроизведения
- **Выбранный файл:** Выберите путь для хранения выбранного файла
- **Архивирование:** Выберите путь для архивирования
- **Видео:** Выберите путь для хранения видео
- **Тип файла:** Поддерживается только стандарт AVI
- **Режим реального времени**: Регулировка режима

## <span id="page-29-0"></span>**4.25 Настройки Wi-Fi**

Интерфейс настроек показан на следующем рисунке:

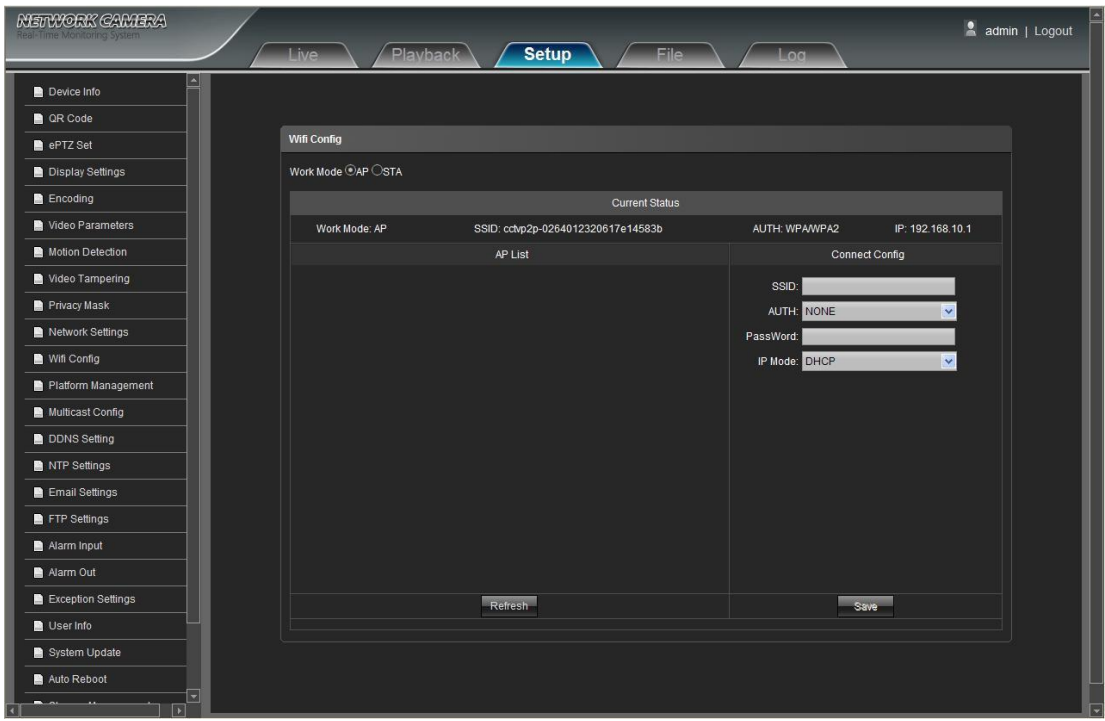

- **Режим работы:** Показывает текущий режим работы, существует два режима работы. AP режим поддерживает подключение по WIFI через сотовый телефон, а режим STA поддерживает подключение по WIFI через веб-клиент компьютера.
- **Текущий статус:**

Режим работы: Показывает текущий режим работы камеры

SSID: Показывает название сети

AUTH: Показывает метод аутентификации Wi-Fi для текущего маршрутизатора

IP: Показывает текущий IP-адрес камеры для Wi-Fi

- **Настройки Wi-Fi**: Возможность устанавливать конкретную конфигурацию для подключения Wi-Fi в списке AP, как показано ниже:
	- 1. Поиск Wi-Fi: Скопируйте серийный номер SSID в настройках Wi-Fi в поле SSID в разделе Настройка подключения, нажмите кнопку Сохранить. Камера автоматически переключится в режим STA, нажмите кнопку Обновить, в списке режима AP будут отображаться все имена Wi-Fi устройств в пределах видимости, как показано на следующем рисунке:

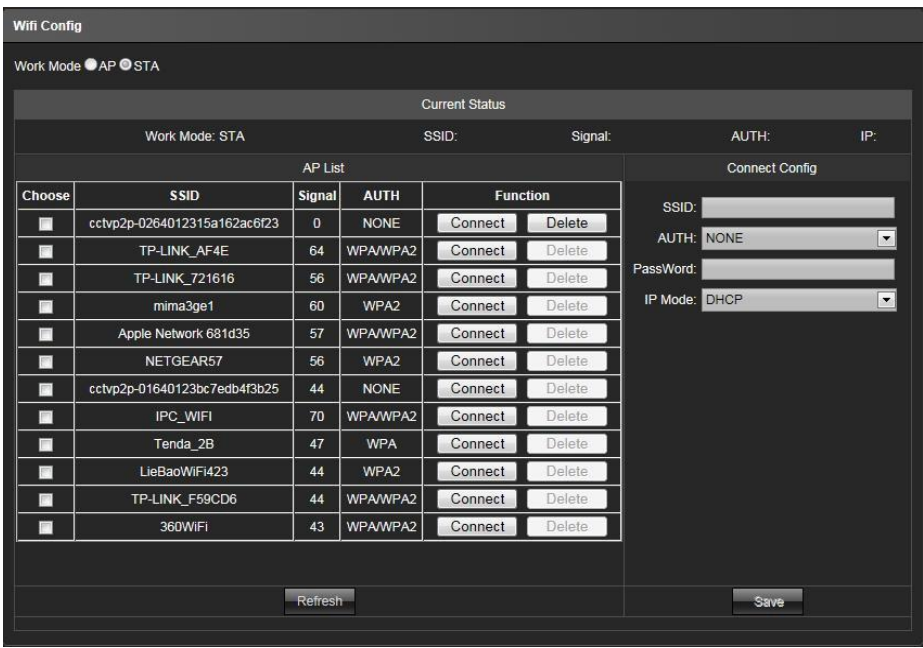

2. Подключение Wi-Fi: Выберите устройство Wi-Fi (беспроводной маршрутизатор), подключенное через сетевой кабель к IPC, выберите метод AUTH для маршрутизатора в Настройка подключения, затем введите пароль и выберите адрес IP (Статический: Фиксированные настройки, DHCP: Назначение настроек автоматически от маршрутизатора). После окончания настройки, нажмите кнопку Сохранить. Затем нажмите Подключить в списке AP, и IP-адрес Wi-Fi будет сгенерирован и отобразится в позиции IP текущего состояния, как показано на следующем рисунке:

.

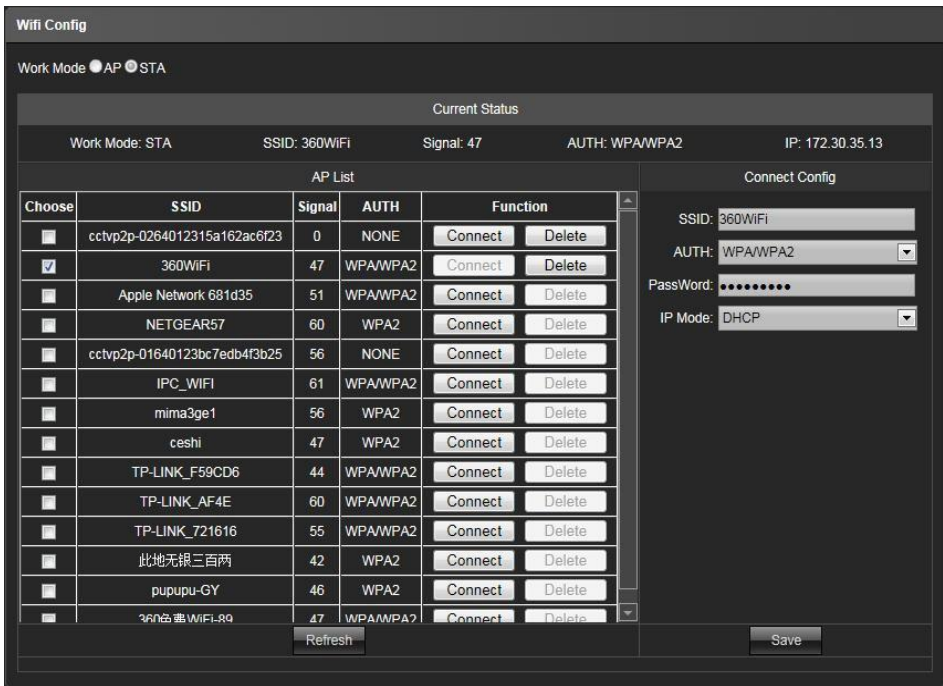

## <span id="page-31-0"></span>**5. Файлы**

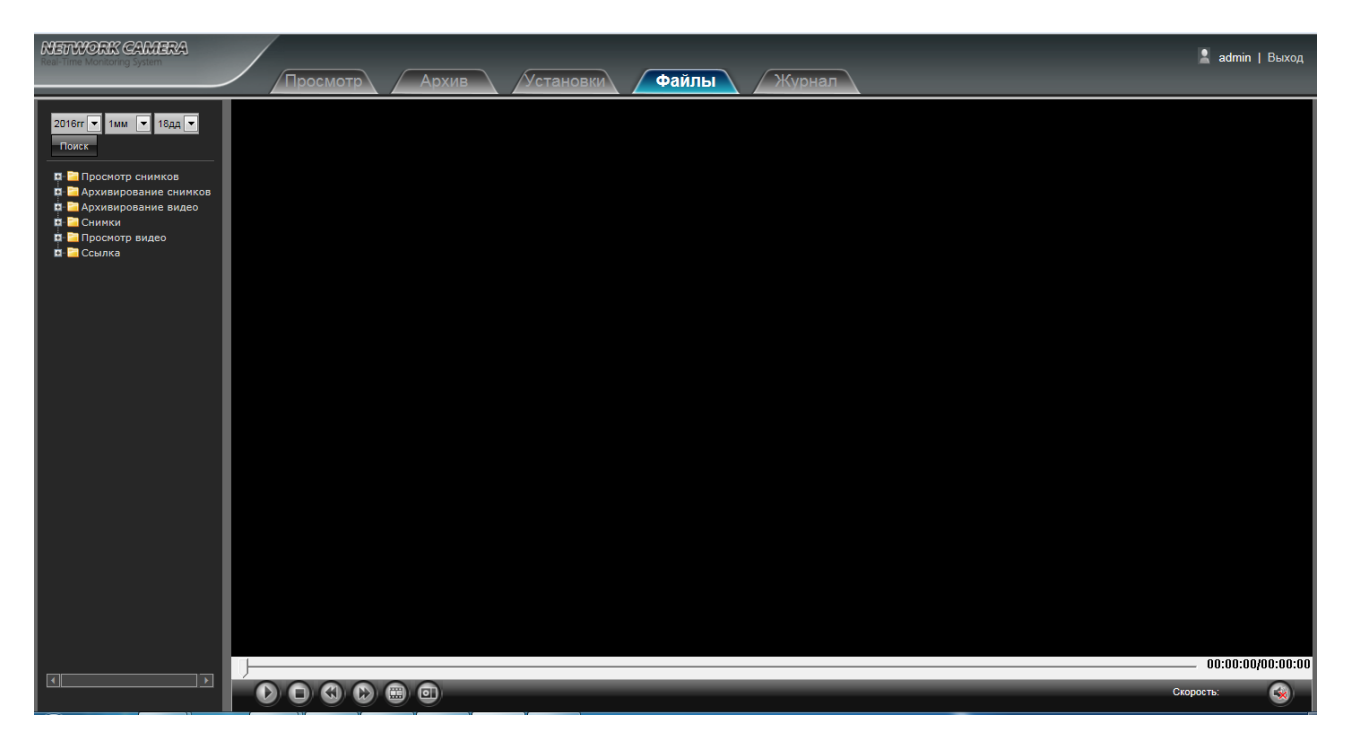

## <span id="page-31-1"></span>**5.1 Поиск**

Введите правильное время и нажмите на кнопку **Поиск**, нижняя часть отображает искомые файлы

снимков и видео (двойной щелчок для отображения файлов)

 Примечание: Настройки сохранения могут быть изменены (пожалуйста, обратитесь к странице 25: 4.24 Локальные настройки)

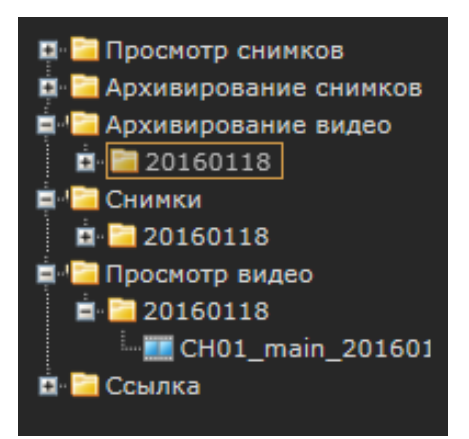

## <span id="page-32-0"></span>**5.2 Просмотр снимков**

Для просмотра сделанных снимков

#### <span id="page-32-1"></span>**5.3 Архивирование снимков**

Для архивирования сделанных снимков.

### <span id="page-32-2"></span>**5.4 Архивирование видео**

Для архивирования сделанного видео.

## <span id="page-32-3"></span>**5.5 Снимки**

Для управления и просмотра сделанных снимков.

#### <span id="page-32-4"></span>**5.6 Просмотр видео**

Для управления и просмотра сделанного видео.

## <span id="page-32-5"></span>**5.7 Ссылка**

Для просмотра тревог и исключений.

#### <span id="page-32-6"></span>**5.8 Резервное копирование и воспроизведение видео**

- **Старт:** Нажмите кнопку **С** чтобы начать воспроизведение
- **Стоп:** Нажмите кнопку **О** чтобы остановить воспроизведение
- **Медленно:** Нажмите кнопку чтобы замедлить воспроизведение
- **Быстро:** Нажмите кнопку **D** чтобы ускорить воспроизведение
- **Кадр:** Нажмите кнопку **(22)** чтобы просматривать видео покадрово
- **Снимок:** Нажмите кнопку чтобы сделать снимок экрана текущей записи
- **Звук:** Нажмите кнопку чтобы включить/отключить звук

## <span id="page-33-0"></span>**6. Журнал**

Интерфейс настройки журнала показан на следующем рисунке:

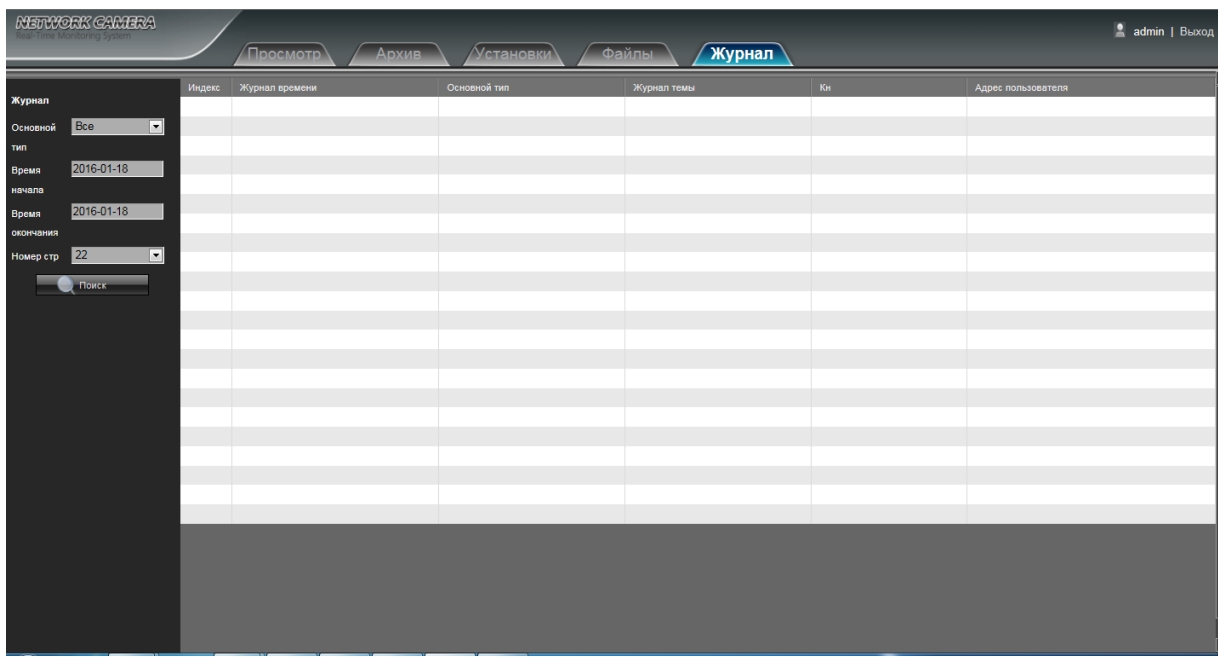

 **Основной тип:** Выберите тип события Тревога / Настройки Исключений / Операция / Установки или нажмите Все, чтобы проверить все типы.

- **Время начала/Время окончания:** Выберите необходимое время
- **Номер страницы :** Выберите номер необходимой страницы для отображения на интерфейсе

После окончания всех настроек нажмите кнопку Поиск для отображения данных журнала.

# <span id="page-34-0"></span>**7. Выход**

Нажмите Выход, чтобы выйти, как показано на следующем рисунке:

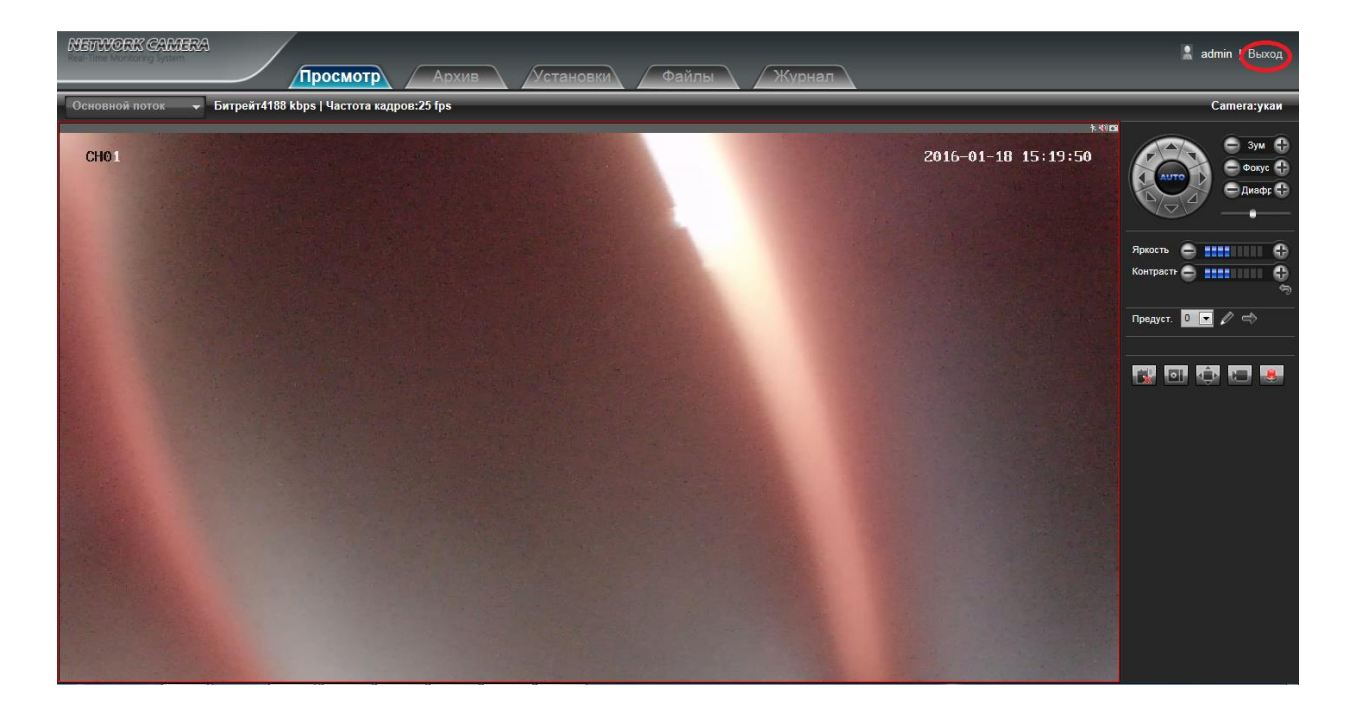